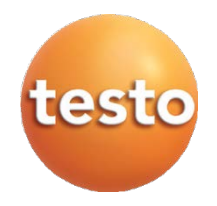

#### testo easyheat Logiciel de configuration et d'exploitation

Mode d'emploi de la construction de la construction de la construction de la construction de la construction d

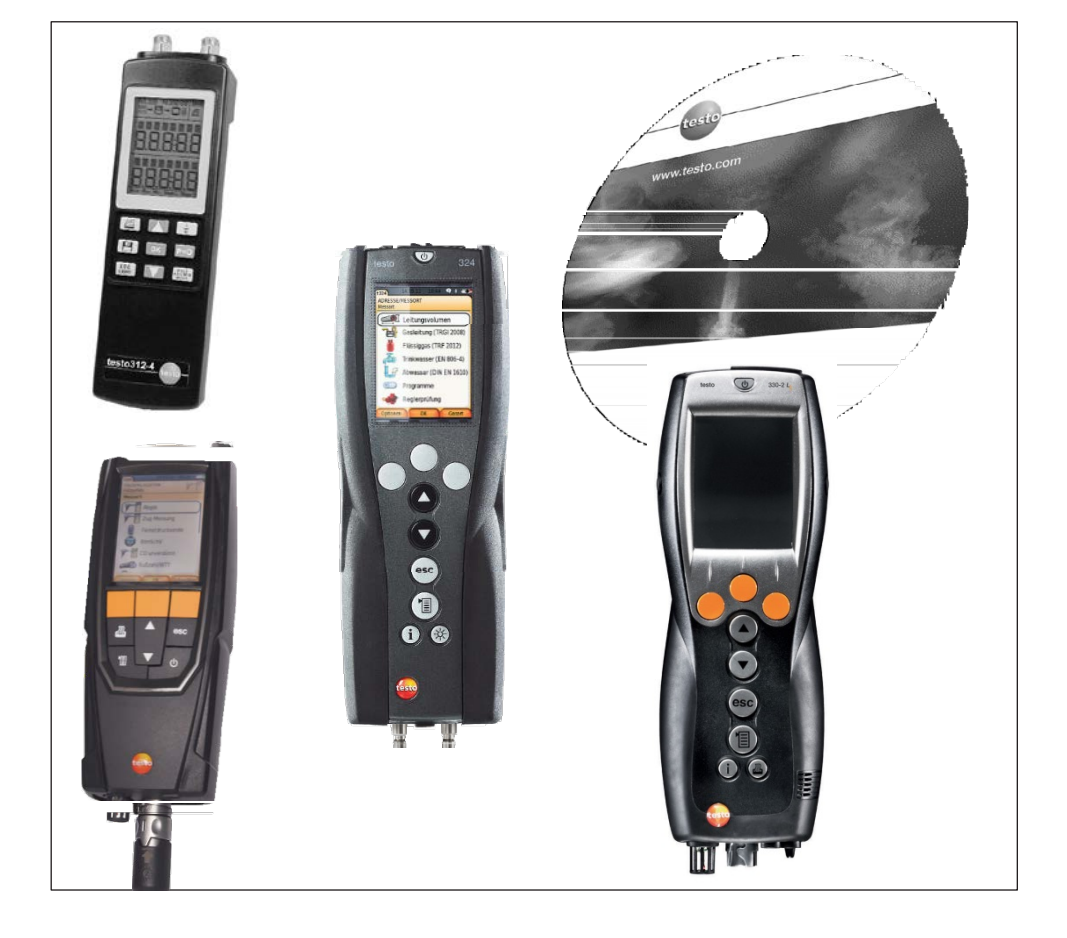

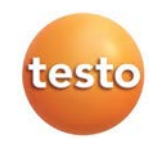

# **Informations générales**

Ce document contient des informations importantes sur les caractéristiques et l'utilisation de ce produit. Lire ce document pour vous familiariser avec le produit, avant de l'utiliser. Garder soigneusement ce document pouvoir vous y référer le cas échéant.

Ce document décrit le logiciel en langue française.

L'étendue des fonctions du logiciel dépend de la version du pays de l'appareil raccordé au PC, du nombre et des types d'appareils, pour lesquels le logiciel à l'aide d'une clef de licence a été déverouillé. Les descriptions dans ce document se rapportent à la version complète pour tous les types d'appareils.

#### Pictogramme

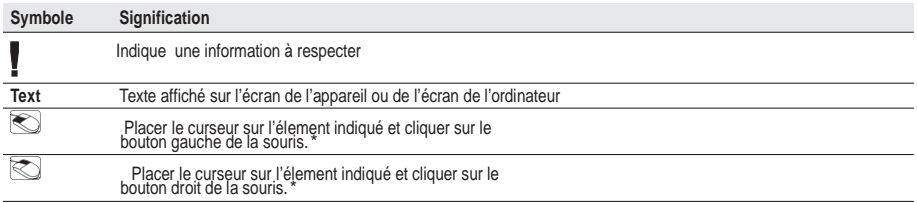

\* ces données sont indiquées par rapport à une configuration standard de la souris (touche gauche: placer, touche droite : menu contextuel)

Remarques

Microsoft et Windows sont des marques déposées de Microsoft Corporation aux États-Unis et / ou dans d'autres pays.

Intel et Pentium sont des marques déposées d'Intel Corporation aux États-Unis et / ou dans d'autres pays. Les autres marques ou noms de produits sont la propriété de leurs propriétaires respectifs.

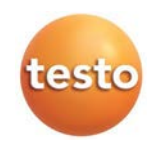

# **Contenu**

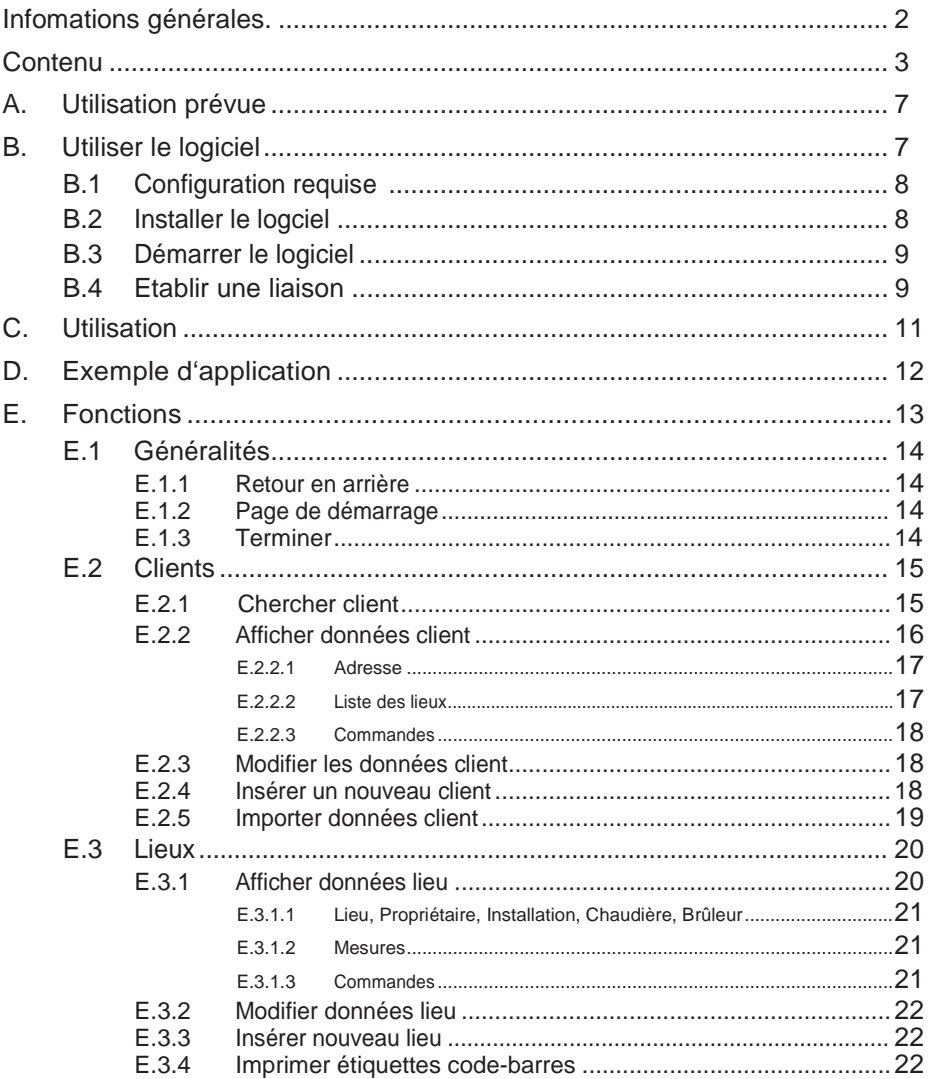

#### Contenu<sub>5</sub>

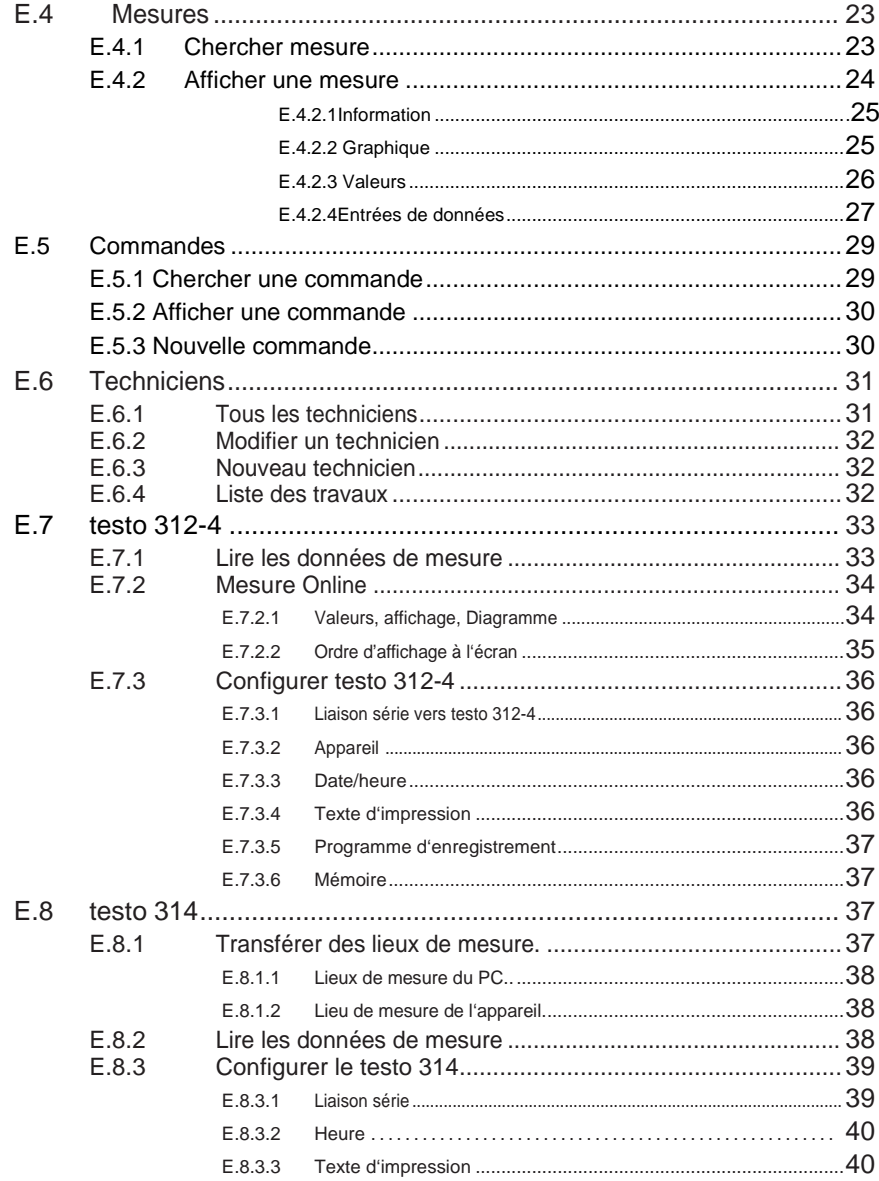

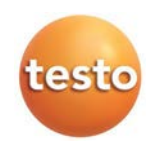

#### 6 Contenu

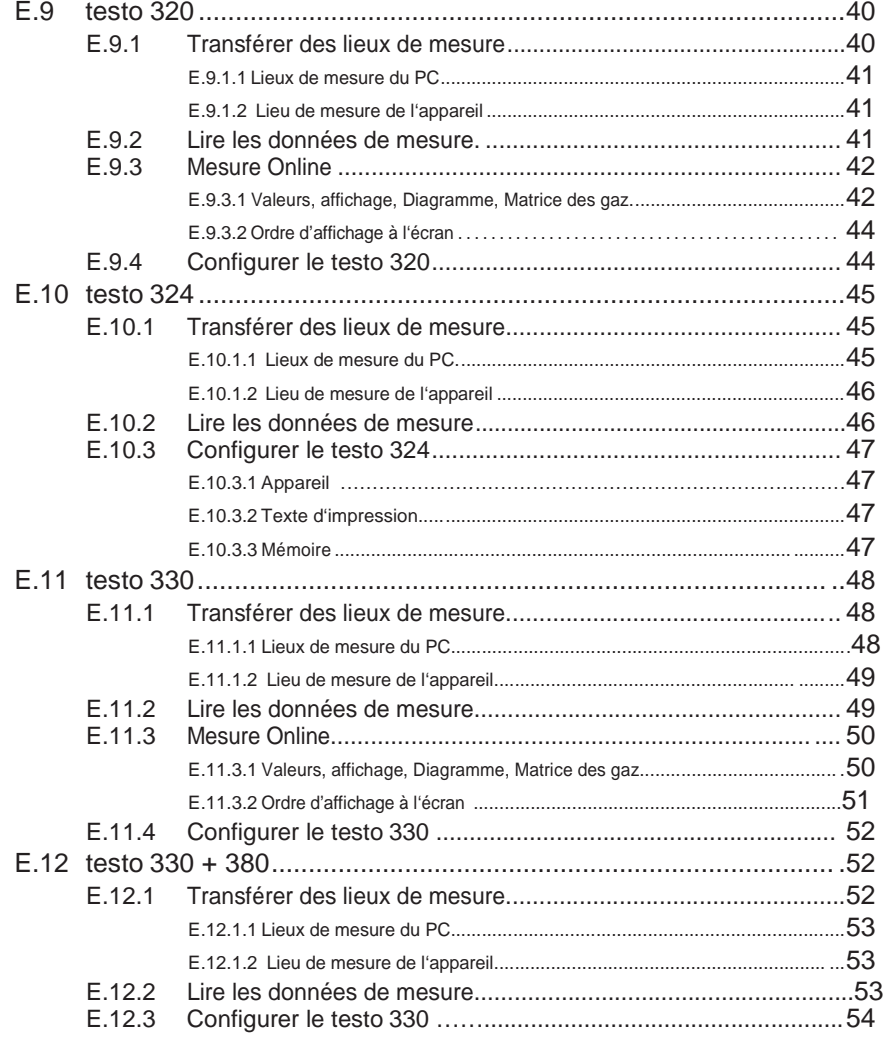

#### Contenu 7

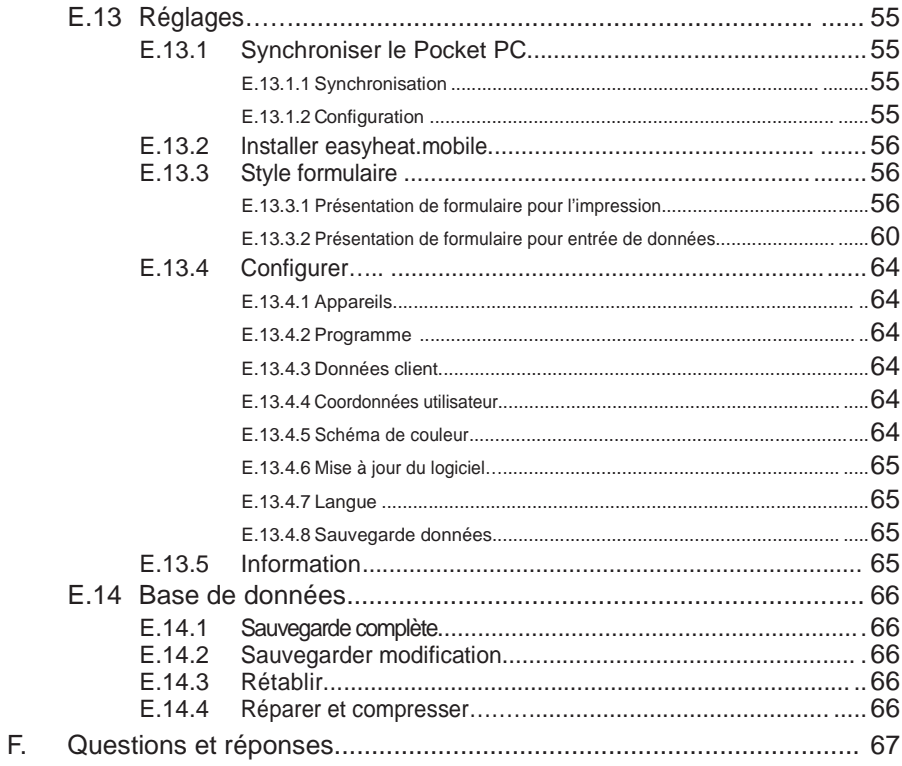

# **A. Utilisation prévue**

Le logiciel de configuration et d'exploitation testo easyheat étend les fonctionnalités des appareils de mesure testo 312-4, testo 314, testo 320, testo 324 et testo 330 ainsi que de fonctions utiles telles que:

- Configuration de l'appareil par le logiciel
- Gérer les données des clients, des installations et des mesures
- Importer et exporter les données de/vers l'appareil

- Personnaliser, enregistrer et imprimer des rapports de mesure à partir des données importées

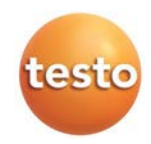

# **B. Utiliser le logiciel**

# B.1 Configuration requise

Système d'exploitation

Le logiciel est compatible aevc les systèmes d'exploitation suivants:

- Windows® XP ServicePack 3 (SP3)
- Windows® Vista
- Windows<sup>®</sup>  $7$
- Windows® 8
- Autre: sur demande

#### **Ordinateur**

L'ordinateur doit répondre aux exigences suivantes.

- Interface USB 1.1 ou ultérieure
- Internet Explorer 5.0 SP1 ou ultérieur
- Disque dur (minimum): 150MB de mémoire disponible
- Microsoft® .Net-4-Framework: 2GB

# B.2 Installer le logiciel

Sous Windows® XP, Windows® Vista et Windows® 7, Windows® 8 les droits administrateurs sont nécessaires pour installer le logiciel.

Après l'installation une clef de licence vous sera demandée. Sans cela, le logiciel sera configuré en version de démonstration aux fonctions limitées (limite de 30 jours).

Lors du premier lancement du logiciel, une fenêtre d'entrée de clef de licence s'affiche automatiquement.

1 Insérer le CD.

Si le programme d'installation ne se lance pas automatiquement:

- Depuis le répertoire du CD (accès depuis le poste de travail ou l'explorateur Windows) lancer le fichier  $TestoSetup.exe$  ( $\triangle$  double clic).
- 2 Suivre les informations du programme d'installation
- Le logiciel t**esto easyHeat** est installé.

# B.3 Démarrer le logiciel

 $\blacktriangleright$   $\blacklozenge$   $(\heartsuit)$   $\rightarrow$  **Tous les programmes**  $\rightarrow$  **Testo**  $\rightarrow$  **testo** easyheat Software  $(\heartsuit)$ .

- Le programme s'ouvre. La langue du programme est celle du système d'exploitation.

- Lors du premier démarrage du logiciel s'ouvre une fenêtre vous invitant à entrer la clef de licence.
- Entrer la clef de licence (se trouve sur l'emballage du CD)  $\rightarrow$  **OK** ( $\leq$ ).
- L'étendue des fonctions du logiciel dépend de la version du pays de l'appareil raccordé au PC, du nombre et des types d'appareils, pour lesquels le logiciel à l'aide d'une clef de licence a été déverouillé.

# B.4 Etablir une liaison

#### testo 314

Liaison par interface RS232

Pour la liaison d'un testo 314 sur un PC, le câble référencé 0409 0178 est nécessaire.

- 1 Raccorder le câble de liaison à un port série du PC.
- 2 Raccorder le câble de liaison au connecteur RS232 de l'appareil de mesure.
- 3 Mettre en route l'appareil  $(\frac{1}{6})$

Liaison par interface convertisseur USB

Pour la liaison série-USB d'un testo 314 sur un PC, le câble référencé 0409 0178 est nécessaire ainsi qu'un convertisseur série-USB.

- 1 Raccorder le convertisseur série-USB sur un port USB du PC.
- 2 Raccorder le câble de liaison au connecteur RS232 de l'appareil de mesure.
- 3 Raccorder ensemble le convertisseur série-USB avec le câble de liaison.
- 4 Mettre en route l'appareil  $(\frac{1}{6})$ .

#### testo 330 et testo 324

Pour la liaison d'un testo 330 ou testo 324 sur un PC, le câble référencé 0409 0047 est nécessaire.

- 1 Installer le pilote USB testo. Pour cela, choisir sur le CD, le programme Install Testo USB Driver dans le dossier USB Driver du CD.
- 2 Raccorder le câble USB sur un port USB du PC.

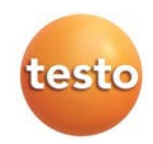

#### 10 B. Utiliser le logiciel

- 3 Raccorder le câble de liaison au connecteur USB de l'appareil de mesure.
- 4 Mettre en route l'appareil  $(\overline{\mathbb{Q}})$ .

Une alternative consiste à communiquer avec les appareils testo 330 et/ou testo 324 par une interface IrDA ou Bluetooth, voir Réglages - Configurer, Appareils p.64.

Pendant l'échange de données, l'appareil bascule en mode esclave (**Slave Mode)**, rendant l'utilisation de son clavier impossible. Une fois l'échange de données terminé, le mode esclave est interrompu et l'appareil peut être de nouveau piloté par son clavier.

#### testo 312-4

Pour la liaison d'un testo 312-4 sur un PC, le câble référencé 0409 0178 est nécessaire.

- 1 Raccorder le câble de liaison à un port série du PC.
- 2 Raccorder le câble de liaison au connecteur RS232 de l'appareil de mesure.
- 3 Mettre en route l'appareil  $(\frac{1}{6})$ .

Liaison par interface convertisseur USB

Pour la liaison série-USB d'un testo 312-4 sur un PC, le câble référencé 0409 0178 est nécessaire ainsi qu'un convertisseur série-USB.

- 1 Raccorder le convertisseur série-USB sur un port USB du PC.
- 2 Raccorder le câble de liaison au connecteur RS232 de l'appareil de mesure.
- 3 Raccorder ensemble le convertisseur série-USB avec le câble de liaison.
- 4 Mettre en route l'appareil  $\begin{bmatrix} \frac{1}{2} \end{bmatrix}$ .

#### testo 320

Pour la liaison d'un testo 320 sur un PC, le câble Micro-USB du bloc d'alimentation est nécessaire.

1 Installer le pilote USB testo. Pour cela, choisir sur le CD, le programme Install Testo USB Driver dans le dossier USB Driver du CD.

- 2 Raccorder le câble USB sur un port USB du PC.
- 3 Raccorder le câble de liaison au connecteur USB de l'appareil de mesure.
- 4 Mettre en route l'appareil  $(\overline{\mathbb{Q}})$ .

Une alternative consiste à communiquer avec les appareils testo 320 par une interface IrDA ou Bluetooth, voir Réglages - Configurer, Appareils p.64.

Pendant l'échange de données, l'appareil bascule en mode esclave (**Slave Mode)**, rendant l'utilisation de son clavier impossible. Une fois l'échange de données terminé, le mode esclave est interrompu et l'appareil peut être de nouveau piloté par son clavier.

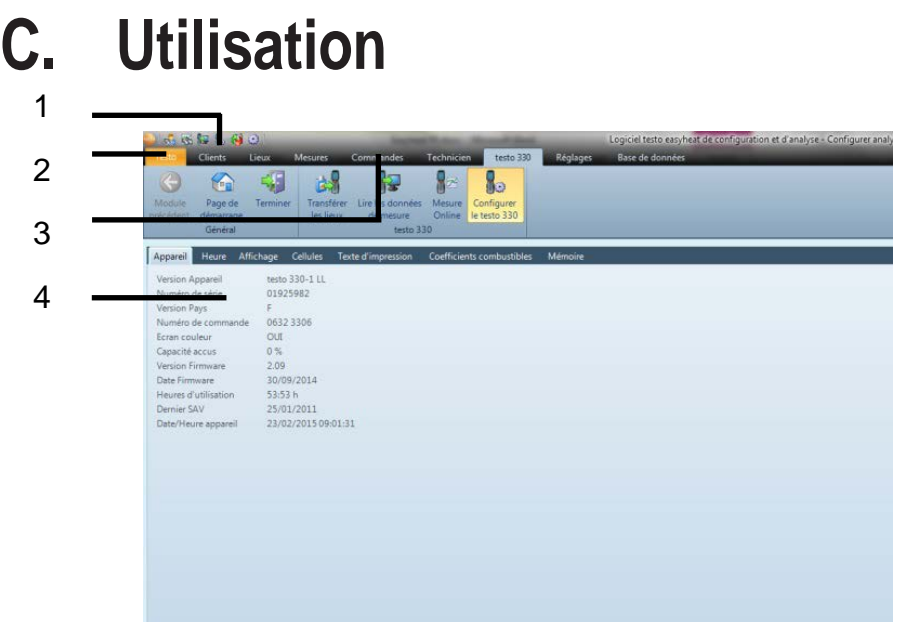

- 1 Liste accès rapide: accéder rapidemment au module recherché
- 2 Enregistrer une licence Testo: possibilité d'extension de licence
- 3 Liste d'onglets multifonctions: affiche les modules, regroupés par thèmes.
	- ▶ Ouvrir un module: choisir le module souhaité, par exemple **Réglages** (S).

Les modules peuvent également être ouverts depuis la liste accès rapide. Les menus ont le même nom que dans la liste des onglets.

Certains modules ne peuvent être ouverts, qu'après avoir transférer ou marquer des données.

Si aucun module n'est activé, la page de démarrage est affichée, qui permet d'accèder aux modules les plus couramment utilisés (favoris).

Certains modules sont composés de plusieurs onglets (par exemple le module **Configurer le testo 330**):

- ▶ Ouvrir le module: sélectionner l'onglet désiré par exemple Appareil (S).
- 4 Zone de travail:

La zone de travail est la zone active dans laquelle les données peuvent être entrées.

Avec [F11] vous changer la vue en passant de la vue standard à la zone de travail et inversement.

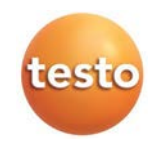

# **D. Exemple d'application**

Dans ce chapitre, les exemples ci-dessous décrivent les étapes les plus importantes à respecter pour une utilisation courante du logiciel.

Vous retrouverez une description détaillée de toutes les fonctions du logiciel dans Fonctions, p. 14

Configurer le logiciel

- 1 **Réglages**  $(\Box) \rightarrow \Box$  Configurer  $(\Box)$ .
- 2 **Coordonnées utilisateur** (**Se → Entrer/modifier les données de l'adresse.**
- 3 **Données client** (**◯) → Activer les fonctions souhaitées.**
- 4 Sauvegarde données (**S**) → Ajuster les réglages.
- 5 Prendre en compte les modifications: Terminé (S).

Configurer les appareils de mesure (testo 314, testo 320, testo 324, testo 330)

- 1 **testo** 314 ( $\blacktriangleright$ )  $\rightarrow$  Configurer testo 314 ( $\blacktriangleright$ ) **testo <sup>320</sup> (** ) ➝ Configurer **testo <sup>320</sup> (** ) **testo <sup>330</sup>** ( ) ➝ Configurer **testo <sup>330</sup>** ( )  $\text{testo } 330 + 380$  ( $\textcircled{S}$ )  $\rightarrow$  Configurer **testo 330** ( $\textcircled{S}$ )
- 2 **Texte d'impression**  $(\mathbb{S}) \rightarrow$  **Coordonnées utilisateurs**  $(\mathbb{S}) \rightarrow$  Teminé  $(\mathbb{S})$ .

Configurer l'appareil (testo 312-4)

- 1 **testo** 312-4  $(\leq)$   $\rightarrow$  Configurer testo 312-4  $(\leq)$
- 2 **Texte d'impression**  $(\mathbb{Q}) \rightarrow$  Ligne d'impression  $(\mathbb{Q}) \rightarrow$  Terminé  $(\mathbb{Q})$ .

Configurer l'appareil (testo 324)

- 1 **testo** 324 ( $\leq$ )  $\rightarrow$  Configurer **testo** 324 ( $\leq$ )
- 2 **Texte d'impression**  $(\mathbb{S}) \rightarrow$  Renseigner les lignes  $(\mathbb{S}) \rightarrow$  Terminé  $(\mathbb{S})$ .

Entrer un nouveau client

- 1 **Clients**  $(\mathbb{Q}) \rightarrow \mathbb{Z}$  Insérer un nouveau client  $(\mathbb{Q})$ .
- 2 Entrer dans les champs successifs les informations nécessaires → **Terminé** (**○**).

Entrer un nouveau lieu de mesure

- 1 Lieux  $(\bigotimes) \rightarrow \bigotimes$  Insérer nouveau lieu  $(\bigotimes)$ .
- 2 Entrer dans les champs successifs du nouveau lieu les informations nécessaires **Lieu, Installation**, **Chaudière et Brûleur** ➝**Terminé** ( ).

Transférer le(s) lieu(x) de mesure sur l'appreil

- 1 Choisir l'appareil concerné (par exemple testo 324) ➝ **Transférer les lieux**
- 2 Sélectionner dans la fenêtre Lieux de mesure du PC (**vertal**) → Transférer les lieux (**S**).

Réaliser des mesures

Activer le lieu de mesure, réaliser la mesure et mémoriser les valeurs: voir les modes d'emploi respectifs des testo 314, testo 312-4, testo 320, testo 324, testo 330 et testo 380.

Lire un protocole de mesure d'un appareil

- 1 Choisir l'appareil concerné (par exemple testo 324) ➝ **Lire les données de mesure**
- 2 Sélectionner un ou plusieurs protocole(s) dans la fenêtre Mesures dans l'appareil (  $\blacksquare$  )
- $\rightarrow$  Lire  $(\Box)$ .

Afficher et imprimer un protocole de mesure

- 1 Mesures  $(\bigotimes) \rightarrow$  Chercher mesure  $(\bigotimes)$ .
- 2 Sélectionner un protocole  $(\leq)$   $\rightarrow$  Afficher  $(\leq)$ .
- 3 Imprimer le protocole de mesure: Imprimer le rapport (S).
- 4. Choisir style formulaire  $(\leq) \rightarrow$  OK  $(\leq)$ .

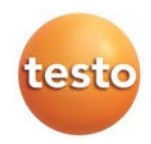

# E.1 Généralités

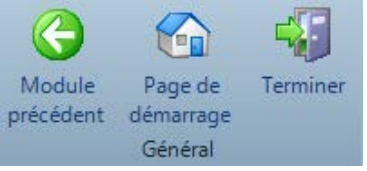

# E.1.1 Retour en arrière

**►** Pour retourner au module précédent: Page d'accueil (**S**) → **O** Module précédent (S).

# E.1.2 Page de démarrage

**▶** Ouvrir la page de démarrage : **Page d'accueil** (**S**) → **Canal Page de démarrage** (S).

La page de démarrage comporte les modules les plus couramment utilisés pour un accès direct (favoris).

# E.1.3 Terminer

Fermer le programme: Page d'accueil  $(\bigotimes) \rightarrow \blacksquare$  Terminer  $(\bigotimes)$ .

- Si vous n'avez pas encore réaliser de sauvegarde aujourd'hui, la fenêtre **Sauvegarde des données** s'ouvre automatiquement. Cela permet les options suivantes:

- · **Sauvegarde complète:** la base de données est complètement sauvegardée
- · **Enregistrer les modifications:** seules les modifications depuis la dernière sauvegarde sont enregistrées.
- · **Ne pas sauvegarder maintenant:** le programme est fermé sans sauvegarde.
- Effectuer la sauvegarde: choisir l'option souhaitée  $(\mathbb{R}) \rightarrow \mathsf{OK}(\mathbb{S})$  $\rightarrow$  OK ( $\otimes$ ).

# E.2 Clients

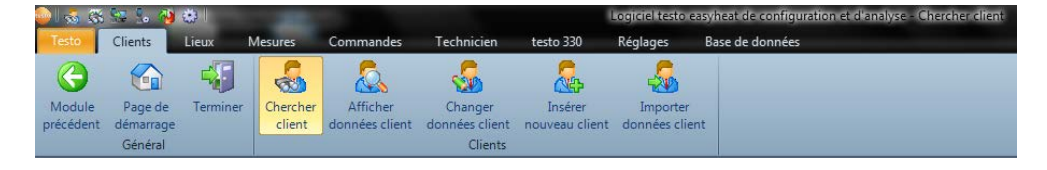

Par la fonction **Clients,** les modules **Chercher client**, **Afficher données client**, **Changer données client**, **Insérer nouveau client** et **Importer données client** peuvent être ouverts.

# E.2.1 Chercher client

Avec le module **Chercher client,** il est possible de chercher des clients à l'aide de critère de recherche ou d'un index alphabétique.

Ouvrir le module

**Clients**  $(\Box) \rightarrow \Box$  Chercher client  $(\Box)$ .

#### Liste clients

- $\blacktriangleright$   $\Box$  ( $\bigotimes$ )
- $\triangleright$  Sélectionner le critère de recherche (condition) souhaité pour un champ de données ( $\triangleright$ ).

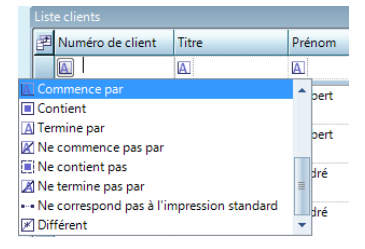

- Tous les clients, dont les champs correspondants par exemple dans **Nom/Société** commençant par la condition recherchée, seront affichés.

- Si la recherche utilise plusieurs critères (conditions), seuls les clients trouvés réunissant ces critères seront affichés.

Activer un client

Si aucun client n'est activé, les modules **Afficher données client** et **Changer données client** ne peuvent être ouverts.

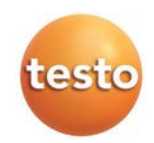

- $\blacktriangleright$  Choisir un client ( $\heartsuit$ ).
- Le client sélectionné sera mis en évidence.

Afficher données client

- $\triangleright$  Choisir un client  $(\bigotimes) \rightarrow \square$ . Afficher  $(\bigotimes)$ .
- Le modul **Afficher données client** est ouvert, les données du client sont affichées sur cette page.

Changer données client

- $\triangleright$  Choisir un client  $(\bigotimes) \rightarrow \square$ . Modifier  $(\bigotimes)$ .
- Le module **Changer données client** est ouvert, voir changer données client, p. 18.

Effacer un client

- $\triangleright$  Choisir un client  $(\bigotimes \rightarrow \text{Effacer} \ (\bigotimes) \rightarrow \text{OUI} \ (\bigotimes).$
- Le client est effacé.
- Lorsqu'un client est effacé, tous les lieux et les mesures de ce client sont
- supprimés de la mémoire.

Insérer un nouveau client

- $\blacktriangleright$   $\blacktriangleright$   $\stackrel{f}{\blacktriangle}$  Nouveau  $(\leq)$
- Le module **Insérer nouveau client** est ouvert, voir insérer nouveau client , p. 18.

# E.2.2 Afficher données client

Avec le module **Afficher données client,** les coordonnées client et les installations mémorisées peuvent être affichées.

Ouvrir le module

- Le module **Afficher données client** ne peut être ouvert, que si dans le module **Chercher client,** un client a été activé, voir Chercher client, p. 15.
- $\triangleright$  Clients  $(\bigotimes) \rightarrow \bigotimes$  Chercher client  $(\bigotimes)$ .

Le module **Afficher données client** est composé de 2 zones. Dans la partie supérieure se trouve l'onglet **Adresse**, dans la partie inférieure l'onglet **Lieux**.

### E.2.2.1 Adresse

Modifier l'adresse

- $\blacktriangleright$  Changer données client  $(\blacktriangleright)$ .
- Le module **Changer données client** est ouvert, voir changer données client, p. 18.

#### Effacer un client

- **Effacer**  $(\Box) \rightarrow 0$ **UI**  $(\Box)$ .
- Le client est effacé.

#### Chercher un client

- $\blacktriangleright$  Chercher  $(\triangle)$ .
- Le module **Chercher client** est ouvert, voir Chercher client, p. 15.

#### E.2.2.2 Liste des lieux

Choisir un lieu

- Si aucun lieu n'est sélectionné, les modules **Afficher données lieu** et **Modifier données lieu** ne peuvent être ouverts.
- $\blacktriangleright$  Sélectionner un lieu ( $\heartsuit$ ).
- Le lieu de mesure sélectionné est mis en évidence.

#### Afficher un lieu

- Sélectionner un lieu  $(\bigotimes) \rightarrow \mathbb{R}$  Afficher le lieu  $(\bigotimes)$ .
- Le module **Afficher données lieu** est ouvert, voir Afficher données lieu, p. 20.

#### Modifier un lieu

- Sélectionner le lieu à activer ( $\textcircled{S}$ )  $\rightarrow$  Modifier le lieu ( $\textcircled{S}$ ).
- Le module Modifier données lieu est ouvert, voir modifier données lieu, p. 22.

#### Effacer un lieu

- Sélectionner un lieu  $(\bigotimes) \rightarrow$  Effacer le lieu  $(\bigotimes) \rightarrow$  OUI  $(\bigotimes)$ .
- Le lieu est effacé.
- Lorsqu'un lieu est effacé, les mesures mémorisées dans ce lieu sont aussi effacées.

#### Insérer un nouveau lieu

- $\blacktriangleright$  Nouveau lieu ( $\blacktriangleright$ ).
- Le module **Insérer nouveau lieu** est ouvert, voir Insérer un nouveau lieu, S. 22.

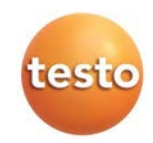

### E.2.2.3 Commandes

Choisir commandes

Si aucune commande n'est activée, le module **Afficher données lieu** peut pas être ouvert.

- $\blacktriangleright$  Choisir une commande ( $\textcircled{\!\!\!S}$ ).
- La commande sélectionnée est mise en évidence.

Afficher une commande

 $\blacktriangleright$  Choisir une commande ( $\textcircled{\lvert} \rightarrow$  Afficher ( $\textcircled{\lvert}$ ).

- Le module **Afficher la commande** est ouvert, voir afficher la commande, page 30 Effacer une commande

- $\triangleright$  Choisir une commande  $(\bigotimes) \to \text{Effacer} (\bigotimes) \to \text{OUI} (\bigotimes).$
- La commande est effacée.

# E.2.3 Modifier les données client

Avec le module **Changer données client** les données client peuvent ainsi être modifiées.

Ouvrir le module

- Le module **Changer données client** ne peut être ouvert, que si un client est
- activé dans le module **Chercher client**, voir comment chercher un client, p.15.
- **Clients**  $(\leq)$  $\rightarrow$  **<b>Changer données client**  $(\leq)$ .

#### Changer les données

- **Entrer les modifications des données client dans les champs respectifs→Terminé** (**○**).
- Le module **Afficher données client** est ouvert, voir afficher client, p. 15

# E.2.4 Insérer un nouveau client

Avec le module **Insérer nouveau client** il est possible de créer un nouveau client.

Ouvrir le module

- **Clients**  $(\leq) \rightarrow \leq$  **Insérer nouveau client**  $(\leq)$ .
- **Entrer les données du nouveau client dans les champs respectifs→Terminé** (S).
- Le module **Afficher données client** est ouvert, voir afficher client, p.16.

# E.2.5 Importer données client

Avec le module **Importer données client** vous pouvez importer des données client à partir d'une autre application.

Ouvrir le module

**Clients**  $(\leq) \rightarrow \leq$  Importer données client  $(\leq)$ .

#### Importer les données

Avant d'importer les données des clients, vous devez convertir dans un format reconnu:

- · Fichier texte avec séparateur (Virgule, point-virgule, tabulation)
- · Base de données Microsoft® Access®
- · Feuille de calcul Microsoft® Excel®

Les principaux programmes (exemple comme Microsoft® Outlook®) supportent généralement les formats ci-dessus.

- 1 Choisir **Importer données client** (  $\leq$  )
- 2 **Chercher**  $(\leq)$   $\rightarrow$  pour choisir le fichier à importer.

Eventuellement lors de l'import d'une base de données Access :

- Entrer **Utilisateur** et **Mot de passe**.
- Pour l'import de données client d'un fichier Excel, Microsoft® Excel doit être installé. Pour un fichier XLS, Excel 97 au minimim est requis et au minimum Excel 2007 pour un fichier XLSX.
- 3 **Suivant**  $>$   $(\leq)$ .

Eventuellement lors d'un import d'une feuille Excel :

Choisir la feuille de travail ( ) ➝ **Suivant >**.

Eventuellement lors d'un import d'une base de données Access:

Choisir le tableau ( ) ➝ **Suivant >**.

#### Affecter les données importées

Après la lecture des données, elles doivent être affectées aux champs de données. Seuls les champs de données affectés seront transférés.

Lors de l'import d'un fichier texte, la première ligne ne contient éventuellement aucune donnée. Si besoin:

- **Ignorer Ligne 1.** ( $\triangledown$ ).
- 1 Ouvrir la liste déroulante de champs ( $\blacktriangledown$ ) Choisir le champ destinataire ( $\blacktriangledown$ ).
- Les données importées sont affectées au champ cible.

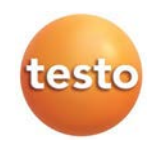

- 2 Répéter l'étape 1 autant de fois que nécessaire.
- Si le champ de données **Numéro client** est vide pour un client, il lui sera automatiquement affecté un numéro de client.

Si le champ de données **Numéro client** est utilisé, mais qu'il existe déjà dans le logiciel Easyheat un numéro de client celui-ci sera remplacé par les données importées.

Si le champ de données **Nom / Société** pour un client est vide, alors ces données client ne seront pas importées.

- 3 **Prendre en compte**  $(\leq)$   $\rightarrow$  OK  $(\leq)$ .
- Le module **Chercher client** est ouvert, voir chercher client, p. 15.

# E.3 Lieux

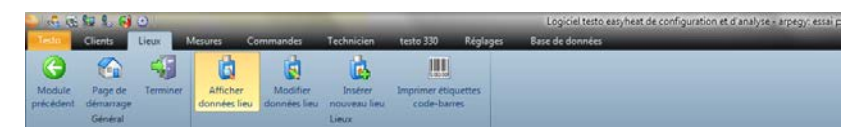

Par la fonction **Lieux** les modules **Afficher données lieu**, **Modifier données lieu**, **Insérer nouveau lieu** et **Imprimer étiquettes code-barres** peuvent être ouverts.

# E.3.1 Afficher données lieu

Avec le module **Afficher données lieu** les données de l'installation et les données de mesure mémorisées peuvent être afffichées.

Ouvrir le module

- Dans le groupe activé de modules **Clients:** le module **Afficher données lieu** ne peut
- ouvert, que si dans le module **Afficher client** un lieu est activé, voir afficher client, p. 17.
- **►** Lieu  $(\leq)$  → **A** Afficher données lieu  $(\leq)$ .

Le module **Afficher données lieu** est partagé en 2 fenêtres. Dans la partie supérieure se trouve le dossier **Lieu**, **Propriétaire**, **Installation**, **Chaudière** et **Brûleur**, dans la partie inférieure se trouve le dossier **Mesures** et **Tâches**.

# E.3.1.1 Lieu, Propriétaire, Installation, Chaudière, Brûleur

Les informations du lieu de mesure sont affichées.

### E.3.1.2 Mesures

Activer un protocole de mesure

- Si aucun protocole de mesure n'est activé, le module **Afficher mesure** ne peut être ouvert.
- $\triangleright$  Choisir un protocole de mesure ( $\heartsuit$ ).
- Le protocole de mesure sélectionné est mis en évidence.

#### Afficher une mesure

- $\triangleright$  Choisir un protocole ( $\textcircled{S}$ )  $\rightarrow$  Afficher mesure ( $\textcircled{S}$ ).
- Le module **Afficher mesure** est ouvert, voir afficher mesure, p. 25.

#### Effacer une mesure

- **Choisir un protocole (S)**  $\rightarrow$  **<b>Effacer mesure** (S)  $\rightarrow$  OUI (S).
- La mesure est effacée.

#### E.3.1.3 Commandes

Afficher la commande

- Choisir une commande  $(\bigotimes) \rightarrow$  Afficher la commande  $(\bigotimes)$ .
- Le module **Afficher commande** est ouvert, voir afficher commande, page 30.

#### Nouvelle commande

- $\blacktriangleright$  Nouvelle commande  $(\blacktriangleright)$ .
- Le module **Nouvelle commande** est ouvert, voir nouvelle commande, p. 30.

#### Effacer une commande

- **►** Choisir une commande  $(\leq)$  → **Effacer une commande**  $(\leq)$  → **OUI**  $(\leq)$ .
- La ccommande est effacée.

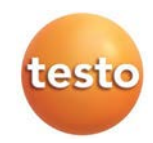

# E.3.2 Modifier données lieu

Avec le module **Modifier données lieu** il est possible de modifier les données d'un lieu de mesure.

Ouvrir le module

- Après avoir ouvert le groupe de module **Clients**: le module **Modifier données lieu** ne pourra être ouvert, qu'à la condition d'avoir marqué un lieu dans le module **Afficher clients**, voir afficher clients, p. 16.
- **Lieux**  $(\bigotimes) \rightarrow \blacksquare$  Modifier données lieu  $(\bigotimes)$ .

Modifier les données

- Entrer les modifications des données du lieu dans les champs concernés➝ **Terminé**  $(\infty)$ .
- Le module **Afficher données lieu** est ouvert, voir afficher données lieu, p. 20.

# E.3.3 Insérer nouveau lieu

Avec le module **Insérer nouveaui lieu** il est possible de créer un nouveau lieu de mesure.

Ouvrir le module

- **Lieux**  $(\bigotimes \rightarrow \mathbf{C})$  Insérer nouveau lieu  $(\bigotimes)$ .
- Entrer les données du nouveau lieu dans les onglets successifs **Lieu**, **Installation**, **Chaudière** et **Brûleur** ➝**Terminé** ( ).
- Le moddule **Afficher données lieu** est ouvert, voir afficher données lieu, p. 20.

# E.3.4 Imprimer étiquettes code-barres

Avec le module **Imprimer étiquettes code-barres** il est possible d'imprimer des étiquettes code-barres. Les numéros d'installations contenus dans les codes-barres peuvent être lus par l'appareil à l'aide d'un stylo de lecture de code-barres. Le lieu associé est ainsi activé dans l'appareil.

Ouvrir le module

 $\blacktriangleright$  Lieux $(\bigotimes) \rightarrow \blacksquare$  Imprimer étiquettes code-barres  $(\bigotimes)$ .

Imprimer étiquettes code-barres

1 Choisir un lieu, qui doit être imprimé sur une étiquette ( $\blacksquare$ ).

Options:

Ouvrir le module

- ▶ Choisir tous les lieux: Tout sélectionner (**<u>◎</u>)**.
- $\blacktriangleright$  Ne choisir aucun lieu: Aucune sélection  $(\leq)$ .

2 Entrer la **Société**.

Le nom de la société sera imprimé au-dessus code-barres.

3 Ajuster **Taille papier** et le nombre de **Colonne** et Lignes (  $\blacktriangledown \otimes e$ t  $\blacktriangle \otimes$  ).

Pour les étiquettes Testo (0554 0411): Taille papier DIN A4, 2 colonnes, 6 lignes.

- 4 Ajuster Copie par étiquette (  $\blacksquare$ ).
- 5 Choisir l'étiquette par laquelle l'impression doit débuter ( $\leq$  sur l'étiquette).
- 6 Lancer l'impression: **Imprimer** ( $\leq$ ).

# E.4 Mesures

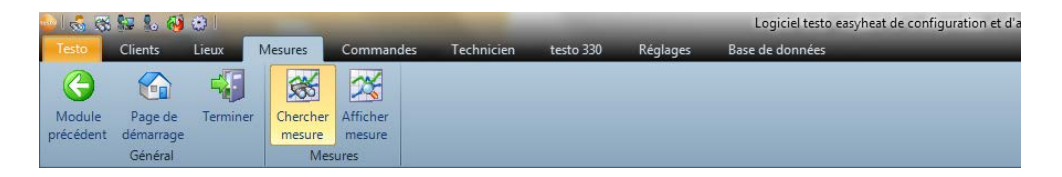

Avec la fonction **Mesures** les modules **Chercher mesure** et **Afficher mesure** peuvent être ouverts.

# E.4.1 Chercher mesure

Avec le module **Chercher mesure** il est possible de chercher des protocoles de mesure enregistrés sur le PC.

Ouvrir le module

**Mesures**  $(\leq)$   $\rightarrow$   $\leq$  **Chercher mesure**  $(\leq)$ .

- Tous les protocoles de mesure enregistrés sur le PC sont affichés. Pour n'afficher les protocoles que d'un lieu de mesure, voir afficher données lieu, p. 20.

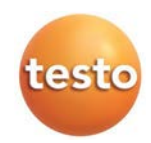

Choisir un protocole de mesure

- Si aucun protocole de mesure n'est activé, le module **Afficher mesure** ne peut ouvert.
- $\triangleright$  Chosir un protocole de mesure ( $\triangleright$ ).
- Le protocole sélectionné est mis en évidence.

#### Afficher une mesure

- **Choisir un protocole de mesure**  $(\sqrt{\epsilon})$  **→ Afficher** ( $\sqrt{\epsilon}$ ).
- Le module Afficher mesure est ouvert, voir afficher mesure, p. 25.

#### Effacer une mesure

- **Choisir un protocole de mesure**  $(\mathbb{Q}) \rightarrow \text{Effacer}$  **(** $\mathbb{Q}$ **)**  $\rightarrow$  **OUI (** $\mathbb{Q}$ **).**
- Le protocole de mesure est effacé.

#### Modifier le lieu

Un protocole de mesure peut être affecté à un autre lieu de mesure.

- 1 Choisir un protocole de mesure  $(\leq)$   $\rightarrow$  Modifier le lieu  $(\leq)$ .
- 2 Activer le lieu, auquel le protocole de mesure doit être affecté  $(\Box) \rightarrow$  OK  $(\Box)$ .
- Le protocole de mesure est affecté au nouveau lieu de mesure.

#### Rassembler

Plusieurs protocoles de mesure peuvent être regroupés en un seul.

1 Activer les protocoles (S), pour plusieurs sélections maintenir la touche [Ctrl] appuyée.

- 2 *P* Rassembler (
- 3 Choisir le lieu, sous lequel le nouveau protocole doit être enregistré ➝ **OK** ( ).
- Les protocoles de mesure sont rassemblés en un seul.

Exporter /importer des protocoles de mesure

- **Exporter** ou **Importer** (**◯)** → **Entrer** le nom du fichier ( ◯) → **Enregistrer** (◯).
- Le protocole de mesure est exporté / importé.
- Dans le fichier Excel les onglets suivants sont créés:
- Feuille testo: résultats de mesure

Feuille Information: départ et arrêt de la mesure

Feuille client: nom et numéro de client

Feuille lieu de mesure: adresse, description du lieu

# F 4.2 Afficher une mesure

Avec le module **Afficher mesure** les protocoles de mesure peuvent être affichés et exploités.

Le module **Afficher mesure** ne peut être ouvert, que si dans les modules **Chercher mesure** ou **Afficher données lieu** un protocole de mesure a été marqué, voir chercher mesure, p. 24 ou afficher données lieu, p. 20.

Ouvrir le module

**Mesures**  $(\leq) \rightarrow \mathbb{X}$  Afficher mesure  $(\leq)$ .

#### E.4.2.1 Information

Dans l'onglet **Information,** les informations du protocole de mesure sont affichées.

Entrer le commentaire dans la fenêtre **Remarque**.

Imprimer un protocole de mesure

- Imprimer le protocole de mesure avec les informations et les mesures: **Imprimer le rapport**  $(\infty)$ .
	- Choisir le style de formulaire  $\rightarrow$  OK ( $\leq$ )
	- $\triangleright$  Impression  $\rightarrow$  **OK** ( $\heartsuit$ )
	- Impression du rapport

Afficher l'aperçu du rapport

- Afficher le protocole de mesure en aperçu: Aperçu du rapport ( $\leq$ ).
	- $\triangleright$  Choisir le style de formulaire  $\rightarrow$  **OK** ( $\leq$ )

Enregistrer le protocole dans un fichier PDF

**Enregistrer le protocole dans un fichier PDF: Rapport en PDF** ( $\leq$ ).

**Rapport en PDF** (**S**) → Choisir le style de formulaire (S) → OK (S) → Entrer un nom de  $fichier$  ( $\blacktriangleright$   $\blacktriangleright$   $\blacktriangleright$ 

#### E.4.2.2 Graphique

Dans l'onglet **Graphique** les mesures sont représentées dans un graphique (16 canaux maximum).

Imprimer un protocole de mesure

- Imprimer le protocole de mesure avec les informations et les mesures: **Imprimer le rapport**  $(\infty)$ .
	- Choisir le style de formulaire  $\rightarrow$  OK ( $\leq$ )
	- $\triangleright$  Impression  $\rightarrow$  **OK** ( $\heartsuit$ )
	- Impression du rapport

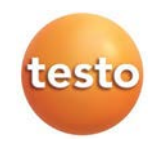

Voir l'aperçu avant impression

- Afficher un aperçu du protocole de mesure: Aperçu du rapport  $(\leq)$ .
	- $\triangleright$  Choisir le style de formulaire  $\rightarrow$  **OK** ( $\leq$ )
	- Le rapport est créé.

Enregistrer le protocole dans un fichier PDF

**Enregistrer le protocole dans un fichier PDF: Rapport en PDF** (S).

```
Rapport en PDF (◯) → Choisir le style de formulaire (◯)→ OK (◯) → Entrer un nom de
fichier (\blacktriangleright /\blacktriangleright) \rightarrow Choisir le type de fichier (\blacktriangleright/\blacktriangleright) \rightarrow Enregistrer
```
Imprimer le protocole de mesure en graphique

- **Imprimer le graphique**  $(\leq)$ .
	- $\blacktriangleright$  Impression  $\rightarrow$  **OK** ( $\heartsuit$ )

Enregistrer le protocole de mesure en graphique

**Enregistrer le graphique**  $(\leq)$ **. Enregistrer sous**  $(\leq)$   $\rightarrow$  **Entrer le nom du fichier** (  $\leq$  /  $\leq$  )  $\rightarrow$  Choisir le type de fichier (  $\leq$  /  $\leq$  ) ➝ **Enregistrer**

Modifier le paramètrage ddu graphique

- 1 **Paramétrage** (S).
- 2 **Canal:** Choisir un canal ( $\blacktriangledown$ ), Légende: Entrer la description du canal.
- 3 Enregistrer le paramétrage: **OK** (

## E.4.2.3 Valeurs

Dans l'onglet **Valeurs** les mesures sont représentées dans un tableau.

Les valeurs diluées issues de la mesure Online sont indiquées en italique.

Imprimer le protocole de mesure avec les informations et les mesures: **Imprimer le rapport**  $($   $\odot$ 

- $\triangleright$  Choisir le style de formulaire  $\rightarrow$  **OK** ( $\heartsuit$ )
- $\blacktriangleright$  Impression  $\rightarrow$  **OK** ( $\heartsuit$ )
- Impression du rapport

Voir l'aperçu avant impression

Afficher un aperçu du protocole de mesure: Aperçu du rapport ( $\heartsuit$ ).

- $\triangleright$  Choisir le style de formulaire  $\rightarrow$  **OK** ( $\heartsuit$ )
	- Le rapport est créé.

Enregistrer le protocole dans un fichier PDF

**Rapport en PDF** ( ).

Exporter les mesures dans un fichier Excel

- **Export Excel**  $(\Box) \rightarrow$  **Entrer un nom de fichier**  $(\Box) \rightarrow$  **Enregistrer**  $(\Box)$ .
- Le protocole de mesure est exporté.

Dans le fichier Excel les onglets suivants sont créés:

Feuille testo: résultats de mesure Feuille Information: départ et arrêt de la mesure Feuille client: nom et numéro de client Feuille lieu de mesure: adresse, description du lieu

**Presse-papiers** (

Les mesures sont exportées vers un fichier texte avec des tabulations de séparation vers la mémoire tampon du PC.

Exploitation des résultats de mesure

Moyenne, valeur maximale et minimale des mesures peuvent être représentées.

**Min/Max/Moyenne**  $(\Box) \rightarrow$  activer les fonctions désirées ( $\Box$ )  $\rightarrow$  OK $(\Diamond)$ .

#### E.4.2.4 Entrée de données

Dans l'onglet **Entrée de données** des données liées à la mesure peuvent être entrées dans un nouveau formulaire d'entrée de données sur la base d'un formulaire. En complément des résultats de mesure, du lieu, et des données client, ces données pourront être imprimées dans un modèle de formulaire.

Lors du choix du formulaire d'entrée de données, un exemple du formulaire

d'entrée de données est affiché. Veuillez respecter les instructions pour l'entrée des données.

Dans le module **Style formulaire** des modèles de formulaires d'entrée de données peuvent être créés ou personnalisés, voir **Réglages** – **Style formulaire**.

Créer un nouveau formulaire d'entrée de données

- 1 Activer un protocole de mesure  $(\bigotimes) \rightarrow \mathbb{X}$  Afficher mesure  $(\bigotimes)$ .
- Le module Afficher mesure est ouvert, voir afficher mesure, p. 25.
- 2 Choisir l'onglet **Entrée de données**.
- 3 Créer un nouveau formulaire d'entrée de données: Nouveau (S).

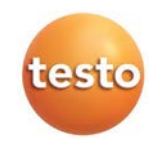

- 4 Choisir un modèle dans la liste Créer un nouveau formulaire (S).
- 5 Choisir une date **Date** ( ) et **Description**.
- Le numéro d'installation est proposé comme description, si besoin il peut-être changé.
- 6 Mémoriser les réglages: **OK** ( $\leq$ ).

7 Entrer les données dans le formulaire: Cliquer dans une case à cocher (S), sélectionner un champ de texte  $(\leq)$  et renseigner.

- 8 Mémoriser les entrées: Enregistrer ( $\leq$ ).
- Afficher le modèle de formulaire avec les entrées de données: **Aperçu du rapport**.
- Enregistrer le modèle de formulaire avec les entrées de données en fichier PDF: **Enregistrer en .PDF**  $(\leq)$   $\rightarrow$  **Entrer le nom du fichier**  $(\leq)$   $\rightarrow$  Choisir le type de fichier  $(\leq)$ ) ➝ **Enregistrer**.
- **►** Imprimer le modèle de formulaire avec les entrées de données: Imprimer ( $\bigotimes$ ) → Réglages imprimante  $\rightarrow$  **OK** ( $\otimes$ ).
- ► Effacer le modèle de formulaire avec les entrées de données: Effacer (**S**) → OUI (S).
- **Enregistrer le formulaire renseigné en fichier PDF: Enregistrer en PDF** (  $\bigotimes$  → **Entrer le nom du fichier** ( $\blacktriangleright$  /  $\blacktriangleright$ )  $\rightarrow$  **Enregistrer.**
- **Imprimer un formulaire renseigné: Imprimer** (**S**) → Réglages imprimante →  $OK(E)$ .

Attribuer un formulaire d'entrée de données à une mesure

- Un formulaire peut être attribué à plusieurs mesures.
- 1 Activer un protocole de mesure  $(\bigotimes) \rightarrow \mathbb{X}$  Afficher  $(\bigotimes)$ .
- Le module **Afficher mesure** est ouvert, voir afficher mesure, p. 25.
- 2 Choisir l'onglet **Entrée de données**.
- **3 Classer** ( $\leq$ ).
- 4 Choisir un formulaire  $\rightarrow$  OK ( $\otimes$ ).
- Si nécessaire modifier les données dans le formulaire.
- 5 Enregistrer les données: Enregistrer (**S)**.
- Afficher le modèle de formulaire avec les données: **Aperçu du rapport**.
- **Enregistrer le modèle de formulaire en fichier PDF: Rapport en .PDF (◯) → Entrer le nom**  $du$  fichier  $(|\nabla/\sqrt{2}|) \rightarrow$  Choisir le type de fichier  $(|\nabla/\sqrt{2}|) \rightarrow$  Enregistrer.
- ► Imprimer le modèle de formulaire avec les données: Imprimer le rapport (S) → Réglages imprimante  $\rightarrow$  **OK** ( $\otimes$ ).
- Effacer le modèle de formulaire: **Effacer** ( $\Box$ )  $\rightarrow$  **OUI** ( $\Box$ ).
- Enregistrer le formulaire en fichier PDF: Rapport en .PDF  $(\Box) \rightarrow$  Entrer le nom du fichier ( $\Box$ )  $\langle \bullet \rangle$   $\rightarrow$  Choisir le type de fichier  $(|\bullet|/\sqrt[6]{\bullet})$   $\rightarrow$  Enregistrer.
- **►** Imprimer le formulaire: Imprimer  $(\bigotimes \rightarrow \mathsf{R}\acute{e}$ glages imprimante  $\rightarrow$  **OK**  $(\bigotimes)$ .

# E.5 Commandes

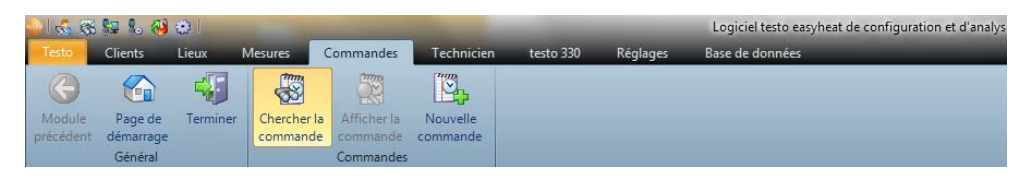

Depuis le menu **Commandes** les modules **Chercher la commande, Afficher la commande** et **Nouvelle commande** peuvent être ouverts. Le groupe de module/le menu **Commandes** peut être désactivé (**Réglages** - **Configurer** - **Programme**).

# E.5.1 Chercher la commande

Depuis le module **Chercher la commande** les commandes enregistrées dans le PC peuvent être cherchées.

Ouvrir le module

- **Commandes**  $(\bigotimes) \rightarrow \bigotimes$  Chercher la commande  $(\bigotimes) \rightarrow$  Chercher  $(\bigotimes)$ .
- Toutes les commandes enregistrées dans le PC sont affichées.

Dans le menu **Masque de recherche** la recherche de commande peut se limiter par des critères de recherche.

Choisir une commande

- $\triangleright$  Choisir une commande ( $\triangleright$ ).
- La commande sélectionnée est mise en surbrillance.

Afficher une commande

- ► Choisir une commande (**S)** → Afficher (S).
- Le modul Afficher commande est ouvert, voir afficher commande, p. 21

Effacer une commande

- $\triangleright$  Choisir une commande  $(\bigotimes) \to \text{Effacer}$  ( $\bigotimes$ )  $\to \text{OUI}$  ( $\bigotimes$ ).
- La commande est effacée.

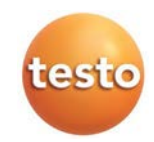

# E.5.2 Afficher une commande

Avec le module **Afficher commande** les commandes peuvent être affichéees et exploitées.

Le module **Afficher commande** ne peut être ouvert, que si dans le module **Chercher la commmande** une commande a été marquée, voir chercher commande, p. 29.

Ouvrir le module

**Commandes**  $(\leq)$   $\rightarrow$   $\leq$  Afficher commande  $(\leq)$ .

Entrer les données

- 1 Choisir la date, à laquelle la commande doit être effectuée ( $\sqrt{2}$ ,  $\sqrt{2}$ ).
- 2 Entrer les données de commande dans les champs respectifs → **Terminé** (**S**).

# E.5.3 Nouvelle commande

Avec le module **Nouvelle commande** il est possible de créer une nouvelle commande pour un technicien, qui sera automatiquent affecté au technicien concerné et apparaîtra dans sa liste de travaux à effectuer.

Ouvrir le module

- Le module **Nouvelle commande** ne peut être ouvert, que si dans le module **Tous les**
- **techniciens** un technicien a été activé, voir tous les techniciens, sur cette page.
- **Commandes**  $(\leq) \rightarrow \leq$  Nouvelle commande  $(\leq)$ .

Entrer les données

- 1 Choisir la date, à laquelle la commande doit être effectuée ( $\blacksquare$ ).
- 2 Entrer les données de commande dans les champs respectifs → **Terminé** (**○**).

# E.6 Technicien

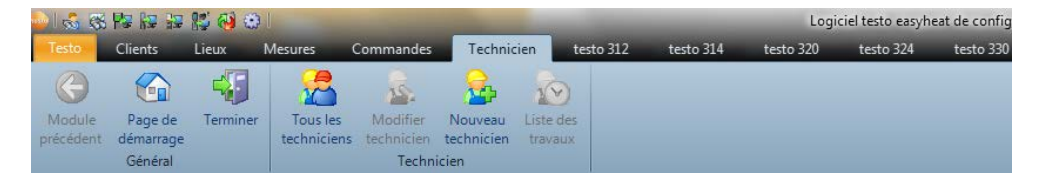

Depuis le module **Technicien** les modules **Tous les techniciens**, **Modifier technicien**, **Nouveau technicien**, et **Liste des travaux** peuvent être ouverts.

## E.6.1 Tous les techniciens

Dans le module **Tous les techniciens** tous les techniciens existants sont affichés et le technicien dont la liste de travaux doit être affichée peut être activé.

Ouvrir le module

**Fechnicien**  $(\mathbb{Q}) \rightarrow \mathbb{Z}$  Tous les techniciens  $(\mathbb{Q})$ .

Choisir le technicien

- Tant qu'aucun technicien n'est activé, les modules **Modifier technicien** et **Liste des travaux** ne peuvent être ouvert.
- $\blacktriangleright$  Choisir un technicien ( $\blacktriangleright$ ).
- Le technicien sélectionné est mis en surbrillance.

#### Afficher la liste des travaux

- $\triangleright$  Choisir un technicien  $(\bigotimes) \rightarrow \square$ . Liste travaux  $(\bigotimes)$ .
- Le module **Liste travaux** est ouvert, voir liste travaux, p. 32

Modifier les données d'un technicien

- Choisir un technicien  $(\leq) \rightarrow \mathbb{R}$  **Modifier**  $(\leq)$ .
- Le module **Modifier technicien** est ouvert.

Effacer un technicien

- $\triangleright$  Choisir un technicien  $(\bigotimes$ )  $\rightarrow$  **Effacer**  $(\bigotimes$ )  $\rightarrow$  **OUI**  $(\bigotimes)$ .
- Le technicien est supprimé.

Entrer un nouveau technicien

- $\blacktriangleright$  Nouveau ( $\blacktriangleright$ ).
- Le module **Nouveau technicien** est ouvert, voir nouveau technicien, p. 32.

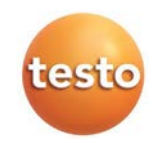

# E.6.2 Modifier technicien

Avec le module **Modifier technicien** il est possible de modifier un technicien existant.

Ouvrir le module

- Le module **Modifier technicien** peut être ouvert, uniquement si dans le module **Tous les techniciens** un technicien a été activé, voir tous les techniciens, p . 31.
- **Fechniciens**  $(\mathbb{Q}) \rightarrow \mathbb{Z}$  Modifier technicien  $(\mathbb{Q})$ .

Modifier les données

- Le numéro du technicien est donné à sa création, et ne peut plus être modifié ultérieurement.
- **►** Entrer les données du technicien dans les champs respectifs → Terminé ( $\leq$ ).
- Le module **Tous les techniciens** est ouvert, voir tous les techniciens, p. 31.

# E.6.3 Nouveau technicien

Avec le module **Nouveau technicien** il est possible de créer un nouveau technicien.

Ouvrir le module

**F** Techniciens  $(\leq)$   $\rightarrow$  **A** Nouveau technicien  $(\leq)$ .

Entrer les données

- Attention à entrer le numéro correct du technicien, il ne peut plus être modifié ultérieurement.
- **►** Entrer les données du technicien dans les champs respectifs → Terminé ( $\leq$ ).
- Le module **Tous les techniciens** est ouvert, voir tous les techniciens, p. 31.

# E.6.4 Liste travaux

Dans le module **Liste travaux** tous les travaux saisis des techniciens sont affichés.

Ouvrir le module

- Le module **Liste travaux** peut être ouvert, uniquement si dans le module **Tous les techniciens** un technicien a été activé, voir tous les techniciens, p. 31.
- **Fechniciens**  $(\bigotimes) \rightarrow \bigotimes$  Liste travaux  $(\bigotimes)$ .

Filtrer les travaux

- $\triangleright$  Entrer la période pour définir la période de recherche  $(\leq)$ .
- Les travaux (commandes) concernées seront affichées.

Afficher les données de travaux

- 1 Choisir une commande dans la liste
- 2 Afficher les données de commande: **Afficher**
- 3 Si besoin les données de commande peuvent être modifiées dans les champs  $respectifs \rightarrow$  **Modifier** ( $\Diamond$ ).

Exporter la liste des commandes dans un fichier Excel

Exporter la liste complète des commandes dans un fichier Excel : **Exporter** ➝ **Entrer**   $un$  nom de fichier  $(\nabla/\mathbb{Q}) \rightarrow$  Choisir un type de fichier  $(\nabla/\mathbb{Q}) \rightarrow$  Enregistrer.

# E.7 testo 312-4

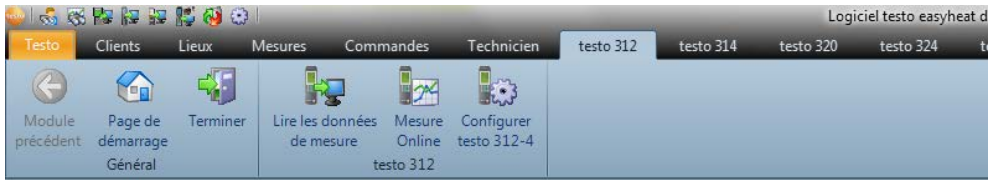

Le menu/groupe de module testo 312 n'est visible, que si l'activation de l'appareil est réalisée, voir Réglages - Configurer - Appareil, p. 64.

# E.7.1 Lire les données de mesure

Avec le module **Lire les données de mesure** les protocoles de mesure de l'appareil 312-4 peuvent être enregistrés sur le PC.

Ouvrir le module

**testo** 312-4  $(\bigotimes)$   $\rightarrow$  **Fy** Lire les données de mesure  $(\bigotimes)$ .

Enregistrer les protocoles de mesure

Options:

- **Choisir tous les protocoles: Tout sélectionner** ( $\leq$ ).
- Annuler la sélection des protocoles: Aucune sélection ( $\leq$ ).
- Choisir un/des protocoles(s) ( $\Box$ )  $\rightarrow$  Lire ( $\Box$ ).

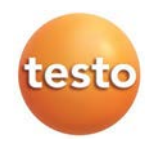

- Le protocole de mesure est enregistré sous le nom de lieu sur le PC, identique à celui de l'appareil. Si le lieu de mesure du protocole sélectionné ne devait pas exister sur le PC, il vous sera demandé, s'il doit être créé.

-ou-

**►** Choisir un protocole  $\overline{\blacksquare}$   $\rightarrow$   $\blacksquare$   $\rightarrow$   $\blacksquare$   $\rightarrow$   $\blacksquare$   $\rightarrow$   $\blacksquare$   $\rightarrow$   $\blacksquare$   $\rightarrow$  0K.

Effacer un protocole

- Activer un protocole  $(\bigotimes) \rightarrow \text{Effacer } (\bigotimes) \rightarrow \text{OUI } (\bigotimes).$
- La mesure est effacée.

#### Afficher un protocole

- Si la mesure sélectionnée n'est pas encore enregistrée sur le PC, cette opération n'est pas possible.
- Choisir un protocole ( $\overline{\mathbf{V}}(\overline{\mathbf{S}}) \to \text{Afficher } (\overline{\mathbf{S}})$ ).
- Le module **Afficher mesure** est ouvert, voir affiche mesure, p. 25.

# E.7.2 Mesure Online

Avec le module **Mesure Online** une mesure de pression peut être effectuée par l'appareil, tout en étant piloté par le PC. Les mesures sont transmises directement sur le PC et affichées.

Ouvrir le module

**testo** 312-4 ( $\otimes$ )  $\rightarrow$  **Mesure Online** ( $\otimes$ ).

#### E.7.2.1 Valeurs, affichage, Diagramme

Effectuer une mesure Online

Seuls les paramètres et unités paramétrés dans l'onglet **Ordre d'affchage à l'écran** (dans le même module) seront actifs.

- 1 Ajuster le cycle de mesure:  $\left(\frac{1}{\pm 1}\right)$ .
- 2 Ajuster le déroulé des mesures:  $( \cdot | \cdot \rangle)$ .
- 3 Lancer la mesure: **Démarrer** (
- La mesure Online débute.
- Les valeurs mesurées sont affichées:
	- · Onglet **Valeurs**: Tableau avec tous les canaux de mesure, date et heure.
	- · Onglet **Affichage**: Affichage instantané de tous les paramètres mesurés.
		- Enregistrer manuellement les mesures (seulement disponible si le cycle de mesure est de  $0$  sec): **Enregistrer**  $(\leq)$ .
- Pendant une mesure, il est possible d'afficher la moyenne, la valeur maximale ou minimale à la place de la valeur instantanée: Valeurs actuelles ( $\blacktriangledown$ ).
- $\triangleright$  Modifier la taille des champs de données: glisser le curseur ( $\triangleright$ ).
- Afficher les mesures dans une fenêtre séparée, se trouvant toujours à l'avant-plan: **afficher mini-fenêtre** ( $\nabla$
- · Onglet **Diagramme**: Diagramme à 16 canaux sélectionnables et mise à l'échelle de temps automatique.
	- Ajuster les propriétés du diagramme (canaux affichés, couleur des courbes, échelles): Paramétrage (**C**).
	- **Enregistrer le diagramme dans un fichier: Enregistrer le graphique**  $(\leq)$ .
- 4 Arrêter la mesure Arrêt (S).
- La mesure Online est arrêtée.

Options (uniquement dans l'onglet Valeurs):

- **Enregistrer les mesures: Enregistrer** ( $\leq$ ).
- Exporter les mesures dans un fichier Excel (Microsoft Excel 2000 ou plus récent nécessaire !): **Export sur Excel** ( ). .
- Exporter les mesures dans une mémoire tampon (fichier texte avec séparateur / tabulation): **Presse-papiers** ( $\leq$ ).

### E.7.2.2 Ordre d'affichage à l'écran

Les canaux disponibles sont affichés dans la fenêtre **Tous les canaux de mesure**. Seuls les paramètres et unités disponibles dans l'appareil sont représentés.

Les canaux de la mesure Online sur le PC apparaissent dans la fenêtre **Afficher canaux**.

Ajuster l'ordre d'affichage

- Insérer/effacer les canaux: **Insérer ->**, **Tout insérer ->**, **<- Effacer** ou <- Tout effacer (
- Classer l'ordre des canaux  $(\leq)$   $\rightarrow$  **Plus haut** ou **Plus bas**  $(\leq)$ .

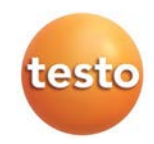

# E.7.3 Configurer testo 312-4

Avec le module **Configurer testo 312-4** il est possible de configurer l'appareil testo 312-4.

Ouvrir le module

**► testo** 312-4  $(\mathbb{Q})$  →  $\mathbb{Q}$  Configurer testo 312-4  $(\mathbb{Q})$ .

#### E.7.3.1 Liaison série vers testo 312-4

Ce menu apparaît lorsqu'aucune liaison avec l'appareil ne peut être établie.

Le type de liaison pour communiquer avec l'appareil testo 312-4 peut être choisi.

 $\triangleright$  Choisir l'interface requise ( $\triangleright$ ).

Option:

► Tester la liaison avec l'appareil: Vérifier la liaison (**<u>◇)</u>**.

## E.7.3.2 Appareil

L'onglet **Appareil** contient des informations importantes sur l'appareil raccordé.

### E.7.3.3 Heure

L'onglet **Heure** permet de synchroniser la date et l'heure de l'appareil avec le PC.

Synchroniser la Date / Heure

**Synchroniser maintenant**  $(\leq)$ 

### E.7.3.4 Texte d'impression

Dans l'onglet **Texte d'impression** il est possible de paramètrer les lignes d'impression du protocole de mesure du testo 312-4.

Paramétrage des lignes d'impression

Entrer le texte d'impression par ligne.

### E.7.3.5 Programme d'enregistrement

Dans l'onglet **Programme d'enregistrement** il est possible de paramètrer le cycle de mesure et le nombre de mesures devant être effectués par l'appareil testo 312-4.

- 1 Activer l'onglet Programme d'enregistrement (S).
- 2 Cycle de mesure  $\bigoplus$  et nombre valeurs  $\bigoplus$   $\to \bullet$  Terminé ( $\bigotimes$ ).

#### E.7.3.6 Mémoire

Dans l'onglet **Mémoire** il est possible d'effacer la mémoire de l'appareil testo 312-4.

Effacer la mémoire

**Effacer la mémoire**  $(\leq)$ .

# E.8 testo 314

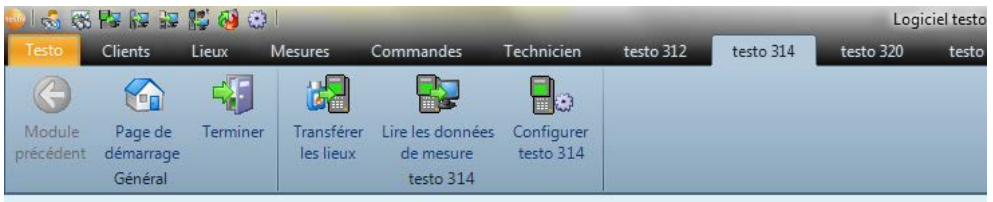

Le menu/groupe de module **testo 314** n'est visible, que si l'activation de l'appareil est réalisée, voir Réglages - Configurer - Appareil, p. 64.

# E.8.1 Transférer des lieux de mesure

Avec le module **Transférer les lieux** les lieux de mesure peuvent être transférés à l'appareil de mesure testo 314.

Ouvrir le module

► testo 314 ( $\bigcirc$ ) → **a** Transférer les lieux ( $\bigcirc$ ).

Le module **Transférer les lieux** est divisé en 2 parties. Dans la partie supérieure se trouve l'onglet **Lieux de mesure du PC**, dans la partie inférieure l'onglet **Lieux de mesure de l'appareil**.

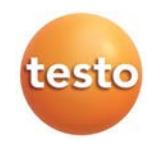

### E.8.1.1 Lieux de mesure du PC

Dans l'onglet **Lieux de mesure du PC** vous trouverez les lieux de mesure mémorisés sur le PC.

Chercher un lieu de mesure :

► Entrer un critère de recherche→ Lancer la recherche: Chercher (**S)**.

Transférer un(des) lieu(x) de mesure sur l'appareil

Options:

- ▶ Choisir tous les lieux: **Tout sélectionner** (**◎**).
- Annuler une sélection: Aucune sélection  $\mathbb{R}$ .
- Choisir un (des) lieu(x)  $\blacksquare$   $\blacktriangleright$   $\rightarrow$  **Transférer les lieux** ( $\blacksquare$ ). Ы

#### Afficher un lieu

- **Choisir un (des) lieu(x) (** $\text{ }$ **)**  $\rightarrow$  **Afficher (** $\text{ }$ **).**
- Le module **Afficher lieu** est ouvert, voir afficher données lieu,.p 20.

#### Modifier lieu

- **Choisir un (des) lieu(x) (** $\leq$ **)**  $\rightarrow$  **Modifier** ( $\leq$ ).
- Le module **Modifier lieu** est ouvert, voir modifier données lieu, p. 22.

### E.8.1.2 Lieu de mesure de l'appareil

Dans l'onglet **Lieux de mesure de l'appareil** vous trouverez les lieux de mesure mémorisés sur l'appareil.

```
Effacer un(des) lieu(x)
```
Options:

- $\triangleright$  Choisir tous les lieux: **Tout sélectionner** ( $\triangleright$ ).
- **Annuler une sélection: Aucune sélection** ( $\leq$ ).
- $\triangleright$  Choisir un (des) lieu(x) ( $\triangleright$   $\triangleright$  **Effacer** ( $\triangle$ ).

# E.8.2 Lire les données de mesure

Avec le module **Lire les données de mesure** il est possible d'enregistrer les protocoles de mesure de l'appareil testo 314 sur le PC.

Ouvrir le module

**► testo** 314 ( $\otimes$ ) → **E** Lire les données de mesure ( $\otimes$ ).

Enregistrer les protocoles de mesure

Options:

- **Choisir tous les protocoles: Tout sélectionner** ( $\leq$ ).
- Annuler une sélection: Aucune sélection (**S)**.
- $\triangleright$  Choisir un-(des) protocoles ( $\triangleright$   $\triangleright$   $\rightarrow$  Lire ( $\triangleright$ ).
- Le protocole de mesure est enregistré sous le nom de lieu sur le PC, identique à celui de l'appareil. Si le lieu de mesure du protocole sélectionné ne devait pas exister sur le PC, il vous sera demandé, s'il doit être créé

#### -ou-

► Choisir un protocole ( $\blacksquare$ ) → Lire sous ... (  $\blacksquare$ ) → Choisir le lieu ciblé → 0K.

Effacer un protocole

Activer un protocole  $(\Box) \rightarrow$  **Effacer**  $(\Box) \rightarrow$  **OUI**  $(\Box)$ .

- La mesure est effacée.

Afficher un protocole

- Si la mesure sélectionnée n'est pas encore enregistrée sur le PC, cette opération n'est pas possible.
- Choisir un protocole ( $\blacktriangledown$ )  $\rightarrow$  Afficher ( $\blacktriangledown$ ). Ы
- Le module **Afficher mesure** est ouvert, voir affiche mesure, p. 25.

# E.8.3 Configurer le testo 314

Avec le module **Configurer testo 314** il est possible de configurer l'appareil testo 314.

Ouvrir le module

**► testo** 314 ( $\qquad \qquad \qquad \qquad$ )  $\rightarrow \qquad \qquad$  Configurer testo 314 ( $\qquad \qquad \qquad \qquad$ ).

#### E.8.3.1 Liaison série

Ce menu n'apparaît que si la liaison avec l'appareil n'est pas établie.

L'interface de connexion avec l'appareil de mesure testo 314 peut êtree choisie.

 $\triangleright$  Choisir l'interface utilisée ( $\triangleright$ ).

Option:

 $\triangleright$  Vérifier la liaison avec l'appareil: Vérifier la liaison ( $\leq$ ).

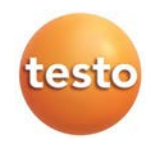

## E.8.3.2 Heure

L'onglet **Heure** permet de synchroniser la date et l'heure de l'appareil avec le PC.

Synchroniser la Date / Heure

**Synchroniser maintenant**  $(\leq)$ 

Synchroniser manuellement la date et l'heure

 $\triangleright$  Synchroniser maintenant ( $\preceq$ ).

Synchroniser automatiquement la date et l'heure

**Synchroniser la date et l'heure avec ll'appareil**  $\boxed{\blacktriangledown}$  **).** 

### E.8.3.3 Texte d'impression

Dans l'onglet **Texte d'impression** il est possible de paramètrer les lignes d'impression du protocole de mesure du testo 314 (entête et pied de ticket).

Paramétrage des lignes d'impression

- ► Entrer le texte d'impression par ligne 1 à 3 Option:
	- ► Entrer les données d'adresse personnalisées: Adresse propriétaire (**<a>**).

# E.9 testo 320

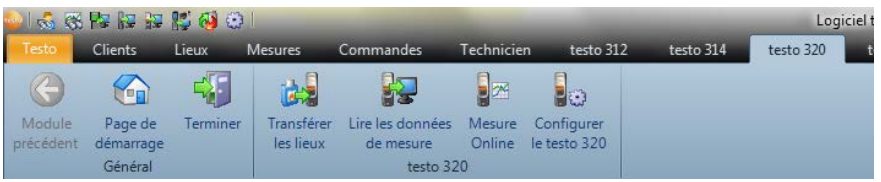

Le menu/groupe de module **testo 320** n'est visible, que si l'activation de l'appareil est réalisée, voir Réglages - Configurer - Appareil, p. 64.

# E.9.1 Transférer des lieux de mesure

Avec le module **Transférer les lieux** les lieux de mesure peuvent être transférés à l'appareil de mesure testo 320.

Ouvrir le module

**testo** 320 ( $\leq$ )  $\rightarrow$   $\leq$  Transférer les lieux ( $\leq$ ).

Le module **Transférer les lieux** est divisé en 2 parties. Dans la partie supérieure se trouve l'onglet **Lieux de mesure du PC**, dans la partie inférieure l'onglet **Lieux de mesure de l'appareil**.

#### E.9.1.1 Lieux de mesure du PC

Dans l'onglet **Lieux de mesure du PC** vous trouverez les lieux de mesure mémorisés sur le PC.

Chercher un lieu de mesure :

Entrer un critère de recherche→ Lancer la recherche: Chercher (**<a>**).

```
Transférer un(des) lieu(x) de mesure sur l'appareil
```
Options:

- $\triangleright$  Choisir tous les lieux: **Tout sélectionner** ( $\triangleright$ ).
- Annuler une sélection: Aucune sélection  $\mathbb{R}$ .
- Choisir un (des) lieu(x)  $(\nabla \otimes) \rightarrow$ **Transférer les lieux** ( $\otimes$ ).

Afficher un lieu

- Choisir un (des) lieu(x)  $(\bigotimes) \rightarrow$  Afficher  $(\bigotimes)$ .
- Le module **Afficher lieu** est ouvert, voir afficher données lieu, p. 20.

Modifier lieu

- Choisir un (des) lieu(x)  $(\bigotimes) \rightarrow$  **Modifier**  $(\bigotimes)$ .
- Le module **Modifier lieu** est ouvert, voir modifier données lieu, p. 22.

#### E.9.1.2 Lieu de mesure de l'appareil

Dans l'onglet **Lieux de mesure de l'appareil** vous trouverez les lieux de mesure mémorisés sur l'appareil.

```
Effacer un(des) lieu(x)
```
Options:

- $\triangleright$  Choisir tous les lieux: **Tout sélectionner** ( $\leq$ ).
- Annuler une sélection: Aucune sélection (**C**). Þ.
- **Choisir un (des) lieu(x)**  $\Box$   $\Diamond$  + **Effacer** ( $\Box$ ).

# E.9.2 Lire les données de mesure

Avec le module **Lire les données de mesure** il est possible d'enregistrer les protocoles de mesure de l'appareil testo 320 sur le PC.

Ouvrir le module

**►** testo 320 ( $\bigotimes$ ) → **E** Lire les données de mesure ( $\bigotimes$ ).

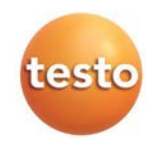

Enregistrer les protocoles de mesure

Options:

- $\triangleright$  Choisir tous les protocoles: **Tout sélectionner** ( $\triangleright$ ).
- Annuler une sélection: Aucune sélection  $(\leq)$ .
- $\blacktriangleright$  Choisir un-(des) protocoles ( $\blacktriangleright$   $\blacktriangleright$   $\blacktriangleright$  Lire ( $\blacktriangleright$ ).
- Le protocole de mesure est enregistré sous le nom de lieu sur le PC, identique à celui de l'appareil. Si le lieu de mesure du protocole sélectionné ne devait pas exister sur le PC, il vous sera demandé, s'il doit être créé

-ou-

▶ Choisir un protocole (  $\blacksquare$ ) → Lire sous ... (  $\blacksquare$ ) → Choisir le lieu ciblé → 0K.

Effacer un protocole

Activer un protocole  $(\leq)$   $\rightarrow$  **Effacer**  $(\leq)$   $\rightarrow$  **OUI**  $(\leq)$ .

- La mesure est effacée.

Afficher un protocole

- Si la mesure sélectionnée n'est pas encore enregistrée sur le PC, cette opération n'est pas possible.
- **Choisir un protocole (**  $\overline{M(\mathcal{C})}$   $\rightarrow$  Afficher ( $\mathcal{C}$ ).
- Le module **Afficher mesure** est ouvert, voir affiche mesure, p. 25.

# E.9.3 Mesure Online

Avec le module **Mesure Online** une mesure d'analyse de gaz peut être effectuée par l'appareil, tout en étant piloté par le PC. Les mesures sont transmises directement sur le PC et affichées.

Ouvrir le module

**► testo** 320 ( $\leq$ ) → **Mesure Online** ( $\leq$ ).

# E.9.3.1 Valeurs, affichage, Diagramme, Matrice des gaz

Effectuer une mesure Online

**Valeurs, affichage, Diagramme**: Seuls les paramètres et unités paramétrés dans l'onglet **Ordre d'affchage à l'écran** (dans le même module) seront actifs.

**Matrice des gaz**: seuls les gaz concernés par la matrice seront affichés.

1 Ajuster le cycle de mesure:  $\left(\frac{1}{2}\right)$ .

- 2 Démarrer la mesure: Démarrer (**)**.
- La mesure Online débute (evtl. après la mise à zéro).
- Les valeurs sont affichées:
	- · Onglet **Valeurs**: Tableau avec tous les canaux de mesure, date et heure.
	- · Onglet **Affichage**: Affichage instantané de tous les paramètres mesurés.
	- Pendant une mesure, il est possible d'afficher la moyenne, la valeur maximale ou minimale à la place de la valeur instantanée: Valeurs actuelles ( $\blacktriangledown \blacktriangle$ ).
	- $\triangleright$  Modifier la taille des champs de données: glisser le curseur (  $\triangleright$   $\triangleright$  ).
	- Afficher les mesures dans une fenêtre séparée, se trouvant toujours à l'avant-plan: **afficher mini-fenêtre** ( $\blacktriangledown$ ).

· Onglet **Diagramme**: Diagramme à 16 canaux sélectionnables et mise à l'échelle de temps automatique.

- Ajuster les propriétés du diagramme (canaux affichés, couleur des courbes, échelles): Paramétrage (  $\leq$ ).
- ► Enregistrer le diagramme dans un fichier: Enregistrer le graphique (**S**). **Enregistrer le graphique** ( S ) → **Entrer le nom du fichier** (  $\blacktriangledown$  / ) → Choisir le type de fichier (  $\blacktriangledown$  /  $\bigotimes$ )  $\rightarrow$  Enregistrer ( $\bigotimes$ ).

· Onglet **Matrice gaz de combustion**: les valeurs actuelles sont signalées dans la matrice des gaz par une croix.

- Modifier la représentation des mesures: **O2/CO** ou **CO2 / CO** ( ).
- Configurer les **valeurs limites**: Ajuster les valeurs par défaut en fonction du choix **Combustible et Type d'installation** (  $\leq$  /  $\leq$  ) ou entrer manuellement **Limite 02** et **Limite CO**.
- 3 Arrêter la mesure: Arrêt (S).
- La mesure Online est arrêtée.

Options (uniquement dans l'onglet Valeurs):

- **Enregistrer les mesures: Enregistrer**  $(\leq)$ .
- Exporter les mesures dans un fichier Excel (Microsoft Excel 2000 ou plus récent nécessaire !): **Export sur Excel** ( $\leq$ ). .
- Exporter les mesures dans une mémoire tampon (fichier texte avec séparateur / tabulation): **Presse-papiers** ( $\leq$ ).

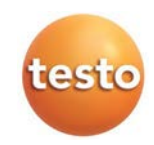

## E.9.3.2 Ordre d'affichage à l'écran

Les canaux disponibles sont affichés dans la fenêtre **Tous les canaux de mesure**. Seuls les paramètres et unités disponibles dans l'appareil sont représentés.

Les canaux de la mesure Online sur le PC apparaissent dans la fenêtre **Afficher canaux**.

Ajuster l'ordre d'affichage

- Insérer/effacer les canaux: **Insérer ->**, **Tout insérer ->**, **<- Effacer** ou <- Tout effacer (  $\leq$ ).
- Classer l'ordre des canaux  $(\leq)$   $\rightarrow$  **Plus haut** ou **Plus bas**  $(\leq)$ .

# E.9.4 Configurer le testo 320

Avec le module **Configurer le testo 320** il est possible de configurer l'appareil testo 320.

Ouvrir le module

- **testo**  $320$  ( $\heartsuit$ )  $\rightarrow$   $\heartsuit$  Configurer le testo  $320$  ( $\heartsuit$ ).
	- Si aucune liaison n'est établie avec l'appareil, voir Réglages Configurer Appareil p.64
	- $\blacktriangleright$  Choisir l'onglet ( $\textcircled{\small\bf k}$ )

- Les données de configuration disponibles sont affichées dans des onglets séparés, correspondant à la description des fonctions de l'appareil.

# E.10 testo 324

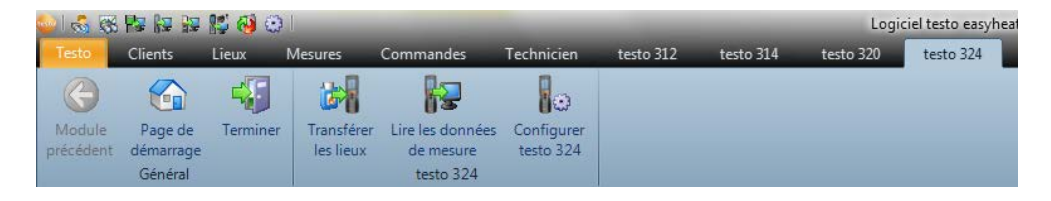

Le menu/groupe de module **testo 324** n'est visible, que si l'activation de l'appareil est réalisée, voir Réglages - Configurer - Appareil, p. 64.

# E.10.1 Transférer des lieux de mesure

Avec le module **Transférer les lieux** les lieux de mesure peuvent être transférés à l'appareil de mesure testo 324.

Ouvrir le module

► testo 324 ( $\text{≤}$ ) →  $\text{#}$  Transférer les lieux ( $\text{≤}$ ).

Le module **Transférer les lieux** est divisé en 2 parties. Dans la partie supérieure se trouve l'onglet **Lieux de mesure du PC**, dans la partie inférieure l'onglet **Lieux de mesure de l'appareil**.

#### E.10.1.1 Lieux de mesure du PC

Dans l'onglet **Lieux de mesure du PC** vous trouverez les lieux de mesure mémorisés sur le PC.

Chercher un lieu de mesure :

► Entrer un critère de recherche→ Lancer la recherche: Chercher (**S)**.

Transférer un(des) lieu(x) de mesure sur l'appareil

Options:

- $\triangleright$  Choisir tous les lieux: **Tout sélectionner** ( $\triangleright$ ).
- Annuler une sélection: Aucune sélection  $(\leq)$ .
- Choisir un (des) lieu(x) ( $\blacksquare$ )  $\rightarrow$  Transférer les lieux ( $\blacksquare$ ).

#### Afficher un lieu

- Choisir un (des) lieu(x)  $(\mathbb{S}) \rightarrow$  Afficher  $(\mathbb{S})$ .
- Le module **Afficher lieu** est ouvert, voir afficher données lieu, p. 20.

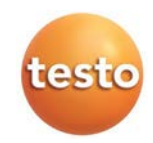

Modifier lieu

- Choisir un (des) lieu(x)  $(\leq)$   $\rightarrow$  **Modifier** ( $\leq$ ).
- Le module **Modifier lieu** est ouvert, voir modifier données lieu, p. 22.

#### E.10.1.2 Lieu de mesure de l'appareil

Dans l'onglet **Lieux de mesure de l'appareil** vous trouverez les lieux de mesure mémorisés sur l'appareil.

Effacer un(des) lieu(x)

Options:

- $\triangleright$  Choisir tous les lieux: **Tout sélectionner** ( $\heartsuit$ ).
- **Annuler une sélection: Aucune sélection** ( $\leq$ ).
- **Choisir un (des) lieu(x) (** $\blacktriangledown$ **)**  $\rightarrow$  **Effacer** ( $\blacktriangledown$ ).

# E.10.2 Lire les données de mesure

Avec le module **Lire les données de mesure** il est possible d'enregistrer les protocoles de mesure de l'appareil testo 324 sur le PC.

Ouvrir le module

**► testo** 324 ( $\textcircled{\textbf{X}}$ ) → **E** Lire les données de mesure ( $\textcircled{\textbf{X}}$ ).

Enregistrer les protocoles de mesure

Options:

- $\triangleright$  Choisir tous les protocoles: **Tout sélectionner** ( $\triangleright$ ).
- Annuler une sélection: Aucune sélection  $\leq 1$ .
- $\blacktriangleright$  Choisir un-(des) protocoles ( $\blacktriangleright$   $\blacktriangleright$   $\blacktriangleright$  Lire ( $\blacktriangleright$ ).
- Le protocole de mesure est enregistré sous le nom de lieu sur le PC, identique à celui de l'appareil. Si le lieu de mesure du protocole sélectionné ne devait pas exister sur le PC, il vous sera demandé, s'il doit être créé

-ou-

▶ Choisir un protocole (  $\blacksquare$ ) → Lire sous ... (  $\blacksquare$ ) → Choisir le lieu ciblé → 0K.

Effacer un protocole

- Activer un protocole  $(\mathbb{Q}) \rightarrow \text{Effacer}$  ( $\mathbb{Q}$ )  $\rightarrow$  **OUI** ( $\mathbb{Q}$ ).
- La mesure est effacée.

Afficher un protocole

- Si la mesure sélectionnée n'est pas encore enregistrée sur le PC, cette opération n'est pas possible.
- Choisir un protocole ( $\Box$ )  $\rightarrow$  Afficher ( $\Box$ ).
- Le module Afficher mesure est ouvert, voir affiche mesure, p. 25.

# E.10.3 Configurer testo 324

Avec le module **Configurer le testo 324** il est possible de configurer l'appareil testo 324.

Ouvrir le module

**testo** 324 ( $\leq$ )  $\rightarrow$   $\approx$  Configurer testo 324 ( $\leq$ ).

### E.10.3.1 Appareil

L'onglet **Appareil** affiche des informations importantes sur l'appareil raccordé.

#### E.10.3.2 Texte d'impression

Dans l'onglet **Texte d'impression** il est possible de paramètrer les lignes d'impression du protocole de mesure du testo 324 (entête et pied de ticket).

Paramétrage des lignes d'impression

Entrer le texte d'impression par ligne 1 à 3 Ы

### E.10.3.3 Mémoire

Dans l'onglet **Mémoire** il est possible d'effacer la mémoire de l'appareil testo 324.

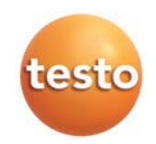

# E.11 testo 330

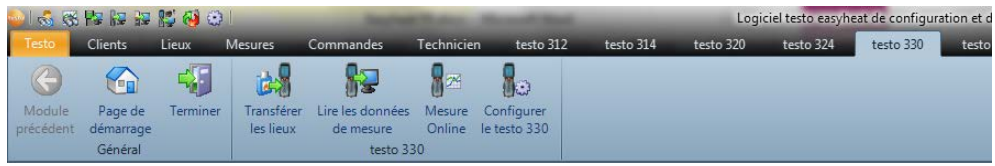

Le menu/groupe de module **testo 330** n'est visible, que si l'activation de l'appareil est réalisée, voir Réglages - Configurer - Appareil, p. 64.

# E.11.1 Transférer des lieux de mesure

Avec le module **Transférer les lieux** les lieux de mesure peuvent être transférés à l'appareil de mesure testo 330.

Ouvrir le module

**►** testo 330 ( $\text{≥}$ ) →  $\bullet$  Transférer les lieux ( $\text{≤}$ ).

Le module **Transférer les lieux** est divisé en 2 parties. Dans la partie supérieure se trouve l'onglet **Lieux de mesure du PC**, dans la partie inférieure l'onglet **Lieux de mesure de l'appareil**.

## E.11.1.1 Lieux de mesure du PC

Dans l'onglet **Lieux de mesure du PC** vous trouverez les lieux de mesure mémorisés sur le PC.

Chercher un lieu de mesure :

Entrer un critère de recherche➝ Lancer la recherche: **Chercher** ( ).

Transférer un(des) lieu(x) de mesure sur l'appareil

Options:

- **Choisir tous les lieux: Tout sélectionner** ( $\leq$ ).
- Annuler une sélection: Aucune sélection  $\infty$ ).
- Choisir un (des) lieu(x) ( $\blacktriangledown$   $\blacktriangledown$ )  $\rightarrow$  **Transférer les lieux** ( $\blacktriangledown$ ).  $\mathbf{p}$

#### Afficher un lieu

- Choisir un (des) lieu(x)  $(\bigotimes) \rightarrow$  Afficher  $(\bigotimes)$ .
	- Le module **Afficher lieu** est ouvert, voir afficher données lieu, p. 20.

Modifier lieu

- Choisir un (des) lieu(x) ( $\text{ }$ )  $\rightarrow$  **Modifier** ( $\text{ }$ ). ▶
	- Le module **Modifier lieu** est ouvert, voir modifier données lieu, p. 22.

#### E.11.1.2 Lieu de mesure de l'appareil

Dans l'onglet **Lieux de mesure de l'appareil** vous trouverez les lieux de mesure mémorisés sur l'appareil.

Effacer un(des) lieu(x)

Options:

- ▶ Choisir tous les lieux: Tout sélectionner (**10)**.
- Annuler une sélection: Aucune sélection (S). Choisir un
- $\blacktriangleright$  (des) lieu(x)  $\blacktriangleright$   $\blacktriangleright$   $\blacktriangleright$  **Effacer** ( $\blacktriangleright$ ).

# E.11.2 Lire les données de mesure

Avec le module **Lire les données de mesure** il est possible d'enregistrer les protocoles de mesure de l'appareil testo 330 sur le PC.

Ouvrir le module

**testo** 330 ( $\leq$ )  $\rightarrow$  **Lire les données de mesure** ( $\leq$ ).

Enregistrer les protocoles de mesure

Options:

- **Choisir tous les protocoles: Tout sélectionner** ( $\leq$ ).
- Annuler une sélection: Aucune sélection ( $\leq$ ).
- $\triangleright$  Choisir un-(des) protocoles ( $\blacktriangleright$   $\blacktriangleright$  Lire ( $\blacktriangleright$ ).
- Le protocole de mesure est enregistré sous le nom de lieu sur le PC, identique à celui de l'appareil. Si le lieu de mesure du protocole sélectionné ne devait pas exister sur le PC, il vous sera demandé, s'il doit être créé

-ou-

- ▶ Choisir un protocole (  $\Box$ ) → Lire sous ... (  $\Box$ ) → Choisir le lieu ciblé → 0K.
- Le protocole de mesure est enregistré sur le PC sous le lieu sélectionné.

Effacer un protocole

- Activer un protocole  $(\bigotimes) \to \text{Effacer} (\bigotimes) \to \text{OUI} (\bigotimes)$ .
- La mesure est effacée.

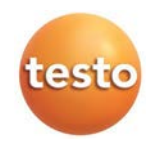

Afficher un protocole

- Si la mesure sélectionnée n'est pas encore enregistrée sur le PC, cette opération
- n'est pas possible.
- Choisir un protocole ( $\overline{|\mathbf{v}|(\mathbf{v})}$   $\rightarrow$  Afficher ( $\leq$ ).
- Le module **Afficher mesure** est ouvert, voir affiche mesure, p. 25.

# E.11.3 Mesure Online

Avec le module **Mesure Online** une mesure d'analyse de gaz peut être effectuée par l'appareil, tout en étant piloté par le PC. Les mesures sont transmises directement sur le PC et affichées.

Ouvrir le module

**testo** 330 ( $\leq$ )  $\rightarrow$  **Mesure Online** ( $\leq$ ).

## E.11.3.1 Valeurs, affichage, Diagramme, Matrice des gaz

Effectuer une mesure Online

L'onglet **Matrice des gaz** n'est disponible qu'en liaison avec un testo 330 référencé 0632 3306 ou 0632 3307 (voir étiquette sur l'arrière de l'appareil).

**Valeurs, affichage, Diagramme**: Seuls les paramètres et unités paramétrés dans l'onglet **Ordre d'affichage à l'écran** (dans le même module) seront actifs.

**Matrice des gaz**: seuls les gaz concernés par la matrice seront affichés.

- 1 Ajuster le cycle de mesure:  $\left(\begin{array}{c} \pm \ \pm \end{array}\right)$ .
- 2 Démarrer la mesure: Démarrer (**S)**.
- La mesure Online débute (evtl. après la mise à zéro).
- Les valeurs sont affichées:

Onglet **Valeurs**: Tableau avec tous les canaux de mesure, date et heure.

- · Onglet **Affichage**: Affichage instantané de tous les paramètres mesurés.
	- Enregistrer manuellement les mesures (seulement disponible si le cycle de mesure est de 0 sec): **Enregistrer** ( $\leq$ ).
	- Pendant une mesure, il est possible d'afficher la moyenne, la valeur maximale ou minimale à la place de la valeur instantanée: Valeurs actuelles ( $\blacktriangledown$ ).
	- Modifier la taille des champs de données: glisser le curseur ( ).

Afficher les mesures dans une fenêtre séparée, se trouvant toujours à l'avant-plan: **afficher mini-fenêtre** ( $\nabla$ ).

· Onglet **Diagramme**: Diagramme à 16 canaux sélectionnables et mise à l'échelle de temps automatique.

- Ajuster les propriétés du diagramme (canaux affichés, couleur des courbes, échelles): Paramétrage (
<u>
</u>).
- ► Enregistrer le diagramme dans un fichier: Enregistrer le graphique (**S**). **Enregistrer le graphique** ( S ) → **Entrer le nom du fichier** (  $\blacktriangledown$  / ) → Choisir le type de fichier (  $\blacktriangledown$  /  $\bigotimes$ )  $\rightarrow$  Enregistrer ( $\bigotimes$ ).

· Onglet **Matrice gaz de combustion**: les valeurs actuelles sont signalées dans la matrice des gaz par une croix.

- Modifier la représentation des mesures: **O2/CO** ou **CO2 / CO** ( ).
- Configurer les **valeurs limites**: Ajuster les valeurs par défaut en fonction du choix **Combustible et Type d'installation** (  $\blacktriangledown$  /  $\blacktriangledown$  ) ou entrer manuellement **Limite 02** et **Limite CO**.
- 3 Arrêter la mesure: Arrêt (**S)**.
- La mesure Online est arrêtée.

Options (uniquement dans l'onglet Valeurs):

- Enregistrer les mesures: **Enregistrer** (S).
- Exporter les mesures dans un fichier Excel (Microsoft Excel 2000 ou plus récent nécessaire !): **Export sur Excel** ( $\leq$ ). .
- Exporter les mesures dans une mémoire tampon (fichier texte avec séparateur / tabulation): Presse-papiers (S).

## E.11.3.2 Ordre d'affichage à l'écran

Les canaux disponibles sont affichés dans la fenêtre **Tous les canaux de mesure**. Seuls les paramètres et unités disponibles dans l'appareil sont représentés.

Les canaux de la mesure Online sur le PC apparaissent dans la fenêtre **Afficher canaux**.

Ajuster l'ordre d'affichage

- Insérer/effacer les canaux: **Insérer ->**, **Tout insérer ->**, **<- Effacer** ou  $\leq$  **Tout effacer** ( $\leq$ ).
- Classer l'ordre des canaux  $(\leq)$   $\rightarrow$  **Plus haut** ou **Plus bas**  $(\leq)$ .

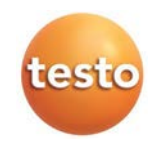

# E.11.4 Configurer le testo 330

Avec le module **Configurer le testo 330** il est possible de configurer l'appareil testo 330.

Ouvrir le module

**testo 330** ( $\Box$ )  $\rightarrow$   $\Box$  **Configurer le testo <b>330** ( $\Box$ ).

Si aucune liaison n'est établie avec l'appareil, voir Réglages - Configurer - Appareil p.64

Afficher/Modifier les données de configuration

 $\blacktriangleright$  Choisir l'onglet ( $\blacktriangleright$ )

- Les données de configuration disponibles sont affichées dans des onglets séparés, correspondant à la description des fonctions de l'appareil.

# E.12 testo 330 + 380

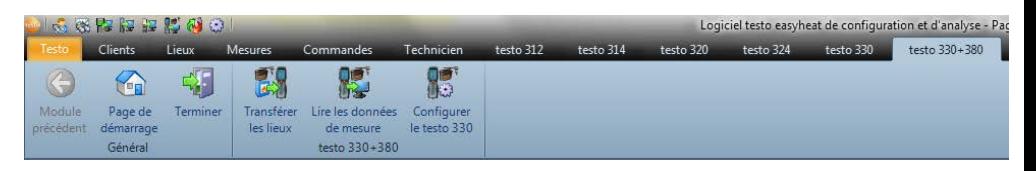

Le menu/groupe de module **testo 330+380** n'est visible, que si l'activation de l'appareil testo 380 est réalisée, voir Réglages - Configurer - Appareil, p. 64.

# E.12.1 Transférer des lieux de mesure

Avec le module **Transférer les lieux** les lieux de mesure peuvent être transférés à l'appareil de mesure testo 330.

Ouvrir le module

**testo** 380 ( $\oslash$ )  $\rightarrow$  *i***n** Transférer les lieux ( $\oslash$ ).

Le module **Transférer les lieux** est divisé en 2 parties. Dans la partie supérieure se trouve l'onglet **Lieux de mesure du PC**, dans la partie inférieure l'onglet **Lieux de mesure de l'appareil**.

#### E.12.1.1 Lieux de mesure du PC

Dans l'onglet **Lieux de mesure du PC** vous trouverez les lieux de mesure mémorisés sur le PC.

Chercher un lieu de mesure :

► Entrer un critère de recherche→ Lancer la recherche: Chercher (**S)**.

```
Transférer un(des) lieu(x) de mesure sur l'appareil
```
Options:

- ▶ Choisir tous les lieux: **Tout sélectionner** (**◎**).
- Annuler une sélection: Aucune sélection  $\mathbb{R}$ .
- Choisir un (des) lieu(x)  $(\nabla \otimes) \rightarrow$ **Transférer les lieux** ( $\otimes$ ).

Afficher un lieu

- Choisir un (des) lieu(x)  $(\mathbb{Q}) \rightarrow$  Afficher  $(\mathbb{Q})$ .
	- Le module **Afficher lieu** est ouvert, voir afficher données lieu,.p 20.

Modifier lieu

- Choisir un (des) lieu(x) ( $\leq$ )  $\rightarrow$  **Modifier** ( $\leq$ ). Þ.
	- Le module **Modifier lieu** est ouvert, voir modifier données lieu, p. 22.

#### E.12.1.2 Lieu de mesure de l'appareil

Dans l'onglet **Lieux de mesure de l'appareil** vous trouverez les lieux de mesure mémorisés sur l'appareil.

Effacer un(des) lieu(x)

Options:

- ▶ Choisir tous les lieux: **Tout sélectionner** (**○)**.
- Annuler une sélection: Aucune sélection (**C)**. Choisir un
- $\blacktriangleright$  (des) lieu(x)  $\blacktriangleright$   $\blacktriangleright$  **Effacer** ( $\blacktriangleright$ ).

# E.12.2 Lire les données de mesure

Avec le module **Lire les données de mesure** il est possible d'enregistrer les protocoles de mesure de l'appareil testo 380 sur le PC.

Ouvrir le module

**testo** 380 ( $\leq$ )  $\rightarrow$  **E** Lire les données de mesure ( $\leq$ ).

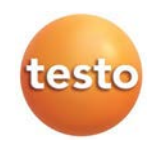

Enregistrer les protocoles de mesure Options:

- Choisir tous les protocoles: Tout sélectionner (
S). ь
- Annuler une sélection: Aucune sélection ( $\leq$ ).
- Choisir un-(des) protocoles ( $\Box$   $\Diamond$ )  $\rightarrow$  Lire ( $\Diamond$ ).
	- Le protocole de mesure est enregistré sous le nom de lieu sur le PC, identique à celui de l'appareil.Si le lieu de mesure du protocole sélectionné ne devait pas exister sur le PC, il vous sera demandé, s'il doit être créé

-ou-

- Choisir un protocole ( $\blacksquare$  $\blacktriangleright$ )  $\rightarrow$  Lire sous  $\ldots$  ( $\blacksquare$ )  $\rightarrow$  Choisir le lieu ciblé  $\rightarrow$  0K.
	- Le protocole de mesure est enregistré sur le PC sous le lieu sélectionné.

Effacer un protocole

- Activer un protocole  $(\bigotimes) \to \text{Effacer } (\bigotimes) \to \text{OUI } (\bigotimes)$ .
	- La mesure est effacée.

Afficher un protocole

- Si la mesure sélectionnée n'est pas encore enregistrée sur le PC, cette opération n'est pas possible.
- Choisir un protocole ( $\Box$ )  $\rightarrow$  Afficher ( $\Box$ ).
- Le module **Afficher mesure** est ouvert, voir affiche mesure, p. 25.

# E.12.3 Configurer le testo 330

Avec le module **Configurer le testo 330** il est possible de configurer l'appareil testo 330.

Ouvrir le module

**testo 330+380** ( $\qquad \qquad \implies \qquad$  **Configurer le testo 330** ( $\qquad \qquad \odot$ ).

Si aucune liaison n'est établie avec l'appareil, voir Réglages - Configurer - Appareil p.64

Afficher/Modifier les données de configuration

 $\blacktriangleright$  Choisir l'onglet ( $\blacktriangleright$ )

- Les données de configuration disponibles sont affichées dans des onglets séparés, correspondant à la description des fonctions de l'appareil.

# E.13 Réglages

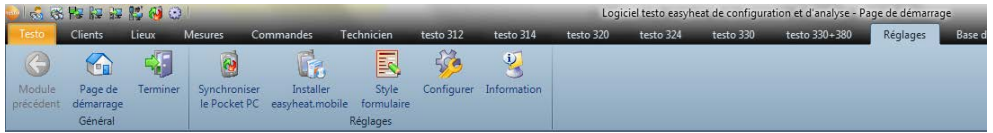

Par le menu **Réglages** les modules **Synchroniser le Pocket PC**, **Installer easyheat.mobile, Style formulaire**, **Configurer** et **Information** peuvent être ouverts. Vous pouvez également ouvrir ces modules par la liste de navigation.

# E.13.1 Synchroniser le Pocket PC

Dans le module **Synchroniser le Pocket PC**, les données peuvent être synchronisées avec un pocket PC sous Windows. Pour cela, le logiciel easyheat.mobile doit être installé. Le module **Synchroniser le Pocket PC** peut être activé/désactivé (**Réglages** - **Configurer** - **Programme**).

Ouvrir le module

 $\triangleright$  Réglages  $(\bigotimes) \rightarrow \Box$  Synchroniser le Pocket PC  $(\bigotimes)$ .

#### E.13.1.1 Synchronisation

Dans l'onglet **Synchronisation** le processus de synchronisation peut être lancé.

Synchroniser un PC avec le Pocket PC

Le programme easyheat.mobile sur le Pocket PC doit être fermé avant la synchronisation.

 $\blacktriangleright$  Synchroniser  $(\triangle)$ .

#### E.13.1.2 Configuration

Dans l'onglet **Configurer** les réglages du processus de synchronisation peuvent être paramétrés.

Activer les réglages

 $\triangleright$  Choisir les réglages souhaités( $\odot \triangleright$ ).

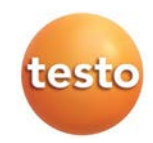

# E.13.2 Installer easyheat.mobile

Par le module **Installer easyheat.mobile** le logiciel easyheat.mobile peut être installé sur un Pocket PC (environnement Windows)..

Avant l'installation, un technicien doit être créé, voir tous les techniciens, p. 31.

Ouvrir le module

```
Réglages (\bigotimes) \rightarrow \bullet Installer easyheat.mobile (\bigotimes).
```
Installer le logiciel easyheat.mobile sur le Pocket PC :

Le Pocket PC Windows est relié au PC.

- 1 Lancer l'installation (S).
- 2 Suivre les instructions du programme d'installation.

# E.13.3 Style formulaire

Dans le module **Style formulaire** les modèles de formulaires pour l'impression des protocoles de mesures et d'entrée de données peuvent être créés, modifiés ou personnalisés.

### E.13.3.1 Présentation de formulaire pour l'impression

Ouvrir le module

- 1 **Réglages** (S) → **B** Style formulaire (S) → Présentation de formulaire pour impression ( G R ).
- Les modèles de formulaire existants sont affichés.

Insérer un nouveau formulaire

```
Insérer un nouveau formulaire: Nouveau (S) → Entrer la description pour le modèle de
ь.
formulaire (\leq) \rightarrow Créer un nouveau formulaire
```
Modifier un modèle de formulaire

▶ Activer un modèle de formulaire : 0K (**S**) → Modifier le modèle de formulaire

Copier un modèle de formulaire

► Choisir un modèle de formulaire: Copier (**S)** → Entrer la nouvelle description du modèle de formulaire → 0K (**S). → Adapter selon le besoin le modèle de formulaire.** 

Effacer un modèle de formulaire

Les modèles requis par le système ne peuvent être effacés.

**►** Choisir un modèle de formulaire: Effacer (  $\bigcirc$ ) → 0UI (  $\bigcirc$ ). → Le modèle de formulaire est retiré de la liste.

Renommer le modèle de formulaire

**►** Choisir un modèle de formulaire: **Renommer** (S) → Entrer la nouvelle description du modèle de formulaire  $\rightarrow$  **OK** ( $\leq$ ).

Le module **Style formulaire** est divisé en 2 parties. Dans la partie gauche se trouve les onglets **Champ**, **Police**, **Bordure** et **Page**, dans la partie droite les onglets **Editeur** et **Aperçu**.

#### Champ, Police, Bordure, Page

Dans les onglets, les propriétés des champs du formulaire (Champ, Police, Bordure) et des pages peuvent être modifiées.

Les propriétés affichées pour Champ, Police, Bordure sont valables pour le champ de formulaire, lequel est activé dans l'onglet **Editeur** (dans le même module).

Entrer le type de champ

- $\triangleright$  Choisir sous **Champ** le type de champ ( $\odot \leq$ ):
	- · **Champ texte**: le texte est inséré comme indiqué dans le champ de formulaire.
	- · **Champ données**: la valeur enregistrée de la base de données (données de Mesure, Client ou installation) du champ sélectionné sera inséré dans le champ du formulaire. En alternative une valeur peut être lue, qui aura été renseignée dans un formulaire d'entrée de données.
		- $\triangleright$  Choisir le champ de données ( $\lceil \cdot \rceil \rceil$ ).
	- · **Graphique**: le graphique sélectionné est inséré dans le champ du formulaire.
		- ► Choisir le graphique: **Fichier**  $\ldots$  ( $\bigotimes$ ) → Choisir le fichier → Ouvrir ( $\bigotimes$ ).
	- · **Logo**: le logo enregistré dans **Réglages Configurer Coordonnées utilisateur** sera inséré.

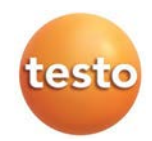

- · **Diagramme (mesure)**: les mesures enregistrées dans la base de données seront insérées en tant que graphique dans le champ du formulaire.
	- ► Entrer les paramètres.
- · **Tableau**: les mesures enregistrées dans la base de données seront insérées en tant que tableau dans le champ du formulaire.

Il est possible de choisir la zone du tableau qui sera imprimée.

- **Fixer la zone d'impression** ( $\blacktriangledown$ )
	- Limiter la zone d'impression ou imprimer la globalité du tableau
- **Fixer la zone du tableau à imprimer** ( $\blacktriangledown$ )
	- choisir une plage isolée ou imprimer tout le tableau
- **Fixer les données du tableau à imprimer** ( $\blacktriangledown$ )
	- choisir les données à imprimer

Paramétrer la police d'écriture

Cette fonction n'est disponible que pour les **Champs texte** ou **Champs données**.

- Sous **Police** choisir la police (  $\circ$  ):
	- · **Police standard**: la police définie dans l'onglet Page comme police standard est utilisée.
	- · **Police spéciale**: vous pouvez sélectionner la police que vous désirez.
		- **►** Choisir la police: **Police**  $\ldots$  ( $\leq$ ) → Faire votre choix → 0K ( $\leq$ ).
	- · **Barcode**: la police "Barcode" est utilisée.
	- · **Case à cocher (du formulaire d'entrée de données)**: une case à cocher issue du formulaire d'entrée de données, est représentée.
- Avec Alignement choisir le positionnement du texte  $($

Effectuer les réglages de bordures

Avec **Bordures** choisir les propriétés des bordures des champs du formulaire ( $\blacktriangledown$ ).

Effectuer les réglages de pages

Dans l'onglet **Page** il est possible de modifier les caractéristiques des pages et la police par défaut

- **Propritétés des pages: ajuster les paramètres**  $(\div \diamondsuit)$ .
- **►** Définir la police par défaut: **Ecriture standard...** (**◎**) → Choisir → **OK** (**◎**).

#### Editeur

Dans l'onglet **Editeur** les champs sont insérés dans le formulaire, modifiés en taille et/ou supprimés.

Insérer un nouveau champ

▶ Marqué un coin du champ à insérer dans une surface libre (  $\blacksquare$  maintenir appuyé) → tirer le champ à insérer jusqu'à la taille désirée  $\rightarrow$  insertion terminée ( $\blacktriangleright$ relâcher).

#### Déplacer un champ

► Cliquer sur le champ souhaité ( $\triangle$ et maintenir appuyé) → déplacer le champ sur l'emplacement désiré → déplacement terminé ( Srelâcher).

#### Supprimer un champ

► Cliquer sur le champ souhaité ( $\text{ }$ ) → [Suppr] (clavier).

#### **Apercu**

Dans l'onglet **Aperçu**, un aperçu du formulaire est affiché.

Mémoriser un formulaire

- $\blacktriangleright$  Mémoriser  $(\heartsuit)$ .
- Le formulaire mémorisé pourra être utilisé pour l'impression des protocoles de mesure.

Enregistrer le formulaire en tant que modèle

- **Enregistrer sous**  $\ldots$  ( $\heartsuit$ )  $\rightarrow$  donner un nom au formulaire  $\rightarrow$  0K ( $\heartsuit$ ).
- Le formulaire est sauvegardé, et peut être réutilisé à chaque besoin.

Restaurer un formulaire

- **Restaurerà partir de ...** ( $\bigotimes$ )  $\rightarrow$  Marquer le nom du formulaire ( $\bigotimes$ )  $\rightarrow$  **OK** ( $\bigotimes$ ).
- Le formulaire est rétabli

Impression du formulaire

- **Imprimer**  $(\leq)$ .
- Le formulaire est imprimé comme il apparaît dans l'onglet **Aperçu**.

Annuler une entrée

- **Rétro-actif** ( ).
- Une étape est annulée par un clic de souris.

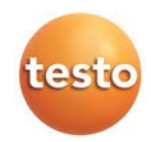

#### E.13.3.2 Présentation de formulaire pour entrée de données

Ouvrir le module

1 **Réglages** (  $\bigotimes$  → **E** Style formulaire (  $\bigotimes$  ) Présentation de formulaire pour entrée de **données**

 $($   $\odot$   $\otimes$  ).

- Les modèles de formulaire existants sont affichés.

Insérer un nouveau formulaire

**▶ Insérer un nouveau formulaire: Nouveau** (S) → Entrer la description pour le modèle de formulaire  $(\leq)$ .  $\rightarrow$  Créer un nouveau formulaire

Modifier un modèle de formulaire

**►** Activer un modèle de formulaire : 0K ( ) → Modifier le modèle de formulaire

Copier un modèle de formulaire

▶ Choisir un modèle de formulaire: Copier (**S) → Entrer la nouvelle description du** modèle de formulaire → **OK** (
s). → Adapter selon le besoin le modèle de formulaire.

Effacer un modèle de formulaire

Choisir un modèle de formulaire: Effacer ( ) ➝ **OUI** ( ).➝ Le modèle de formulaire est retiré de la liste.

Renommer le modèle de formulaire

► Choisir un modèle de formulaire: Renommer (S) → Entrer la nouvelle description du modèle de formulaire  $\rightarrow$  **OK** ( $\otimes$ ).

Le module **Style formulaire** est divisé en 2 parties. Dans la partie gauche se trouve les onglets **Champ**, **Police**, **Bordure** et **Page**, dans la partie droite les onglets **Editeur** et **Aperçu**.

#### Champ, Police, Bordure, Page

Dans les onglets, les propriétés des champs du formulaire (Champ, Police, Bordure) et des pages peuvent être modifiées.

Les propriétés affichées pour Champ, Police, Bordure sont valables pour le champ de formulaire, lequel est activé dans l'onglet **Editeur** (dans le même module).

Entrer le type de champ

 $\triangleright$  Choisir sous **Champ** le type de champ ( $\cdot \triangleright$ ):

- …**Champ texte**: le texte est inséré comme indiqué dans le champ de formulaire.
- **…Graphique**: le graphique sélectionné est inséré dans le champ du formulaire.
- **►** Choisir le graphique: **Fichier ...** (◯) → Choisir le fichier → Ouvrir (◯).

**…Logo**: le logo enregistré dans **Réglages** - **Configurer** - **Coordonnées utilisateur** sera inséré. …**Champ d'entrée**: les propriétés du champ peuvent affectées.

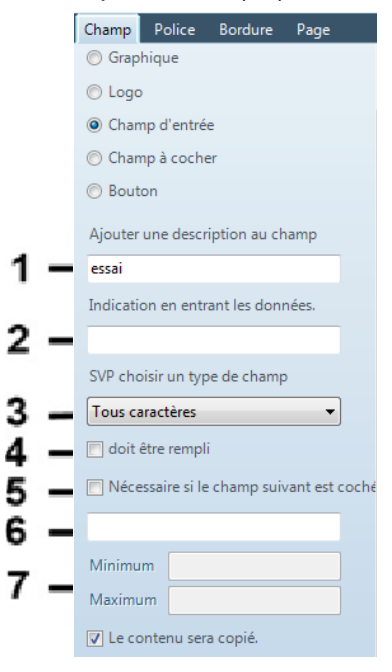

1 Description du champ

2 Texte info complémentaire affiché lors

de la saisie du formulaire.

3 Liste de choix pour type de données, correspondant à la valeur à entrer

4 Champ de choix

5 Champ de choix

6 Description de la case à cocher (seulement si 5 est cochée)

7 Limitation de la plage d'entrée (seulement si au point 3 des chiffres ou numéros sont choisis)

▶ Attribuer les propriétés → Mémoriser (**S**).

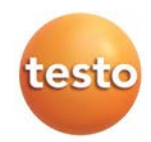

· **Champ à cocher**: il est possible d'affecter des propriétés au champ à cocher.

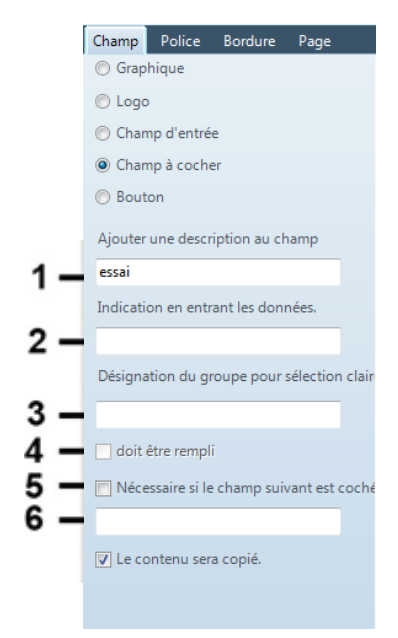

1 Description du champ

2 Texte info complémentaire affiché lors de la saisie du formulaire.

3 Description d'un groupe de champs à cocher. Il est possible de ne cocher qu'un seul choix pour tout sélectionner..

- 4 Champ de choix
- 5 Champ de choix

6 Description d'un champ à cocher (seulement si 5 est cochée)

▶ Attribuer les propriétés → Mémoriser (**<u>●</u>)**.

#### Ajuster la police

Cette fonction n'est disponible que pour les **Champs texte** ou **Champs données**.

- Avec **Police** choisir la police ( **C**):
	- · **Police standard**: la police définie dans l'onglet Page comme police standard est utilisée.
	- · **Police spéciale**: vous pouvez sélectionner la police que vous désirez.
	- **►** Choisir la police: **Police** ...  $(\mathbb{Q})$  → Faire votre choix → 0K  $(\mathbb{Q})$ .
	- · **Barcode**: la police "Barcode" est utilisée.
- Avec Alignement choisir le positionnement du texte (  $\blacktriangleright$  ).
- Avec **Couleur** choisir la couleur de la police (visible que dans l'onglet **Aperçu**).
- Avec **Couleur d'arrière-plan** choisir la couleur de remplissage du champ.

Effectuer les réglages de bordures

Avec **Bordures** choisir les propriétés des bordures des champs du formulaire  $(\cdot | \cdot)$ .

Effectuer les réglages de pages

Dans l'onglet **Page** il est possible de modifier les caractéristiques des pages et la police par défaut

- Propritétés des pages: ajuster les paramètres  $(\Box \heartsuit)$ . ы
- Définir la police par défaut: **Ecriture standard...** (**◎**) → Choisir → 0K (**◎**).  $\mathbf{b}$

#### Editeur

Dans l'onglet **Editeur** les champs sont insérés dans le formulaire, modifiés en taille et/ou supprimés.

Insérer un nouveau champ

Marqué un coin du champ à insérer dans une surface libre ( $\blacksquare$ maintenir appuyé)  $\rightarrow$  tirer le champ à insérer jusqu'à la taille désirée  $\rightarrow$  insertion terminée ( $\triangle$ relâcher).

Déplacer un champ

► Cliquer sur le champ souhaité ( $\triangle$ et maintenir appuyé) → déplacer le champ sur l'emplacement désiré  $\rightarrow$  déplacement terminé ( $\leq$  relâcher).

Supprimer un champ

► Cliquer sur le champ souhaité ( $\otimes$ ) → [Suppr] (clavier).

Mémoriser un formulaire

- **Mémoriser** (
- Le formulaire mémorisé pourra être utilisé pour l'impression des protocoles de mesure.

Le formulaire enregistré est disponible sous **Mesures** ➝ **Afficher mesures** ➝ **Entrée de données**

 $(\leq)$  pour être renseigné.

Impression du formulaire

- **Imprimer**  $(\leqslant)$ .
- Le formulaire est imprimé comme il apparaît dans l'onglet **Aperçu**.

Annuler une entrée

- $\blacktriangleright$  Rétro-actif  $(\triangle)$ .
- Une étape est annulée par un clic de souris.

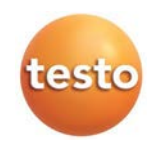

#### Aperçu

Dans l'onglet **Aperçu**, un aperçu du formulaire est affiché.

# E.13.4 Configurer

Ouvrir le module

**Réglages**  $(\bigotimes) \rightarrow \bullet$  **Configurer**  $(\bigotimes)$ .

### E.13.4.1 Appareils

Dans l'onglet **Appareils** il est possible de choisir les appareils, qui devront être pris en charge par le logiciel.

Activer les appareils souhaités, qui devront communiqués avec le logiciel EasyHeat: ( $\triangledown$  ).

Pour les appareils testo 330, testo 320 et testo 324 l'interface utilisée peut également être paramétrée:

Avec ( $\epsilon \leq$ ) activer l'interface requise.

#### E.13.4.2 Programme

Dans l'onglet **Programme il est possible de personnaliser les réglages de programme**. Synchronisation Pocket PC

 $\triangleright$  Synchronisation PDA: ( $\triangleright$ ).

Gestion des commandes

Gestion des commandes:  $(\nabla \otimes)$ .

#### E.13.4.3 Données client

Dans l'onglet **Données client** il est possible de paramétrer les installations

Activer les fonctions souhaitées  $\mathbb{R}$ .

#### E.13.4.4 Coordonnées utilisateur

Dans l'onglet **Coordonnées utilisateur** l'adresse de l'utilisateur peut être entrée.

**E** Coordonnées utilisateur (  $\leq$ ) → Entrer/Modifier les donnnées de l'adresse.

### E.13.4.5 Schéma de couleur

Dans l'onglet **Schéma de couleur** il est possible de choisir la couleur de fond du logiciel.

 $\triangleright$  Choisir la couleur souhaitée ( $\triangleright$ ).

# E.13.4.6 Mise à jour du logiciel

Dans l'onglet **Mise à jour du logiciel** il est possible d'activer la surveillance automatique des mises à jour du logiciel.

#### ▶ Vérifie automatiquement une mise à jour du logiciel:  $\triangledown$

Cela requiert une liaison Internet.

### E.13.4.7 Langue

Dans l'onglet **Langue** il est possible de choisir la langue**.**

- **Langue utilisée issue du système d'exploitation :** (**C**)
- **Langue personnalisée:** ( $\epsilon$ )

#### E.13.4.8 Sauvegarde données

Dans l'onglet **Sauvegarde données** il est possible de paramétrer les réglages de la sauvegarde des données.

Pour protéger les données d'un défaut du disque dur, il est recommandé de sauvegarder les données sur un autre support.

Choisir le répertoire de sauvegarde

**Parcourir**  $(\mathbb{S}) \rightarrow$  Choisir un répertoire  $\rightarrow$  OK $(\mathbb{S})$ .

Régler le processus d'enregistrement

- **Enregistrement complet**  $\blacktriangledown$  **→ choisir l'intervalle souhaité (
subsetsile 1).**
- **Enregistrer les modifications** ( $\blacktriangledown$ )  $\rightarrow$  choisir l'intervalle souhaité ( $\bowtie$ ).
- **Enregistrer la sauvegarde durant la mesure Online:** ( $\vee$ )

# E.13.5 Information

Le module **Information** contient 4 onglets, contenant des informations importantes sur le PC et le logiciel utilisés. Ces informations peuvent servir lors du contact avec notre Hotline et à un diagnostic.

Ouvrir le module

**Réglages**  $(\leq)$   $\rightarrow$  **Information**  $(\leq)$ .

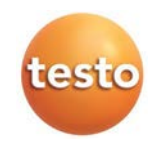

# E.14 Base de données

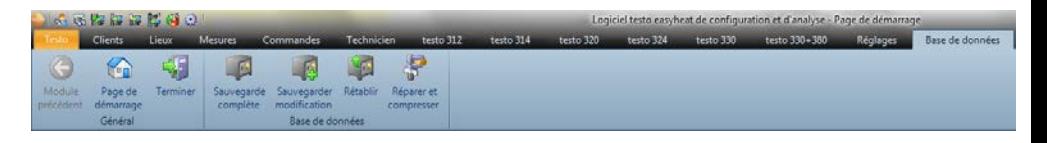

# E.14.1 Sauvegarde complète

1 Sauvegarder les données complétement: Base de données (**S**) → **B** Sauvegarde complète (  $\leq$ ).

2 **Confirmer: OK** ( $\qquad \qquad \textcircled{\scriptsize{2}}$ ).

# E.14.2 Sauvegarder modification

- 1 Sauvegarder depuis la dernière sauvegarde Base de données (**S**) → **F** Sauvegarder modification ( $\leq$ ).
- 2 **Confirmer: OK** ( $\heartsuit$ ).

# E.14.3 Rétablir...

- 1 Ouvrir la fenêtre **Rétablir: Base de données** (**S**) → **P** Rétablir ... (S).
- 2 Restaurer les données: choisir la date de rétablissement des données ( $\leq$ )  $\rightarrow$  oK ( $\leq$ ).
- **3 Confirmer: OK** ( $\blacksquare$ ).

# E.14.4 Réparer et compresser

Pour réparer des erreurs de base de données, des arrêts du système, des coupures de courant .

► Corriger des erreurs de base de données: Base de données (**S**) → *Réparer et compresser*  $(\infty)$ .

# **F. Questions et réponses**

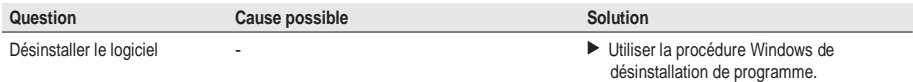

Sinous n'avions pas répondu à votre question,adressez-vous à votre revendeur ou notre service après-vente.

Coordonnées sur notre site internet : [www.testo.fr](http://www.testo.fr/)

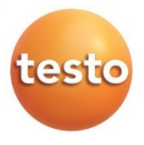

testo Sarl 19 rue des Maraîchers 57600 FORBACH Téléphone: 03.87.29.29.00 Fax: (07653) 681-100 E-Mail: [info@testo.f](mailto:info@testo.)r Internet: [http://www.testo.f](http://www.testo./)r

F. Questions et réponses 69

0970.0350 de 08 V02.80-0 de-FR